**2016/10/12 Version 0103** 

**SYSOFT-95A/230 is an** *Access Control System which can be integrated with*:

*T&A management (SYSOFT-TAM) Fingerprint management (SYSOFT-FPM) Message management system (SYSOFT-MMS) Digital video monitor system (SYSOFT-DVM) Elevator management system.* 

#### **1.1 LAN Application**

### **SYSOFT-95A/230 Local LAN Wiring Diagram**

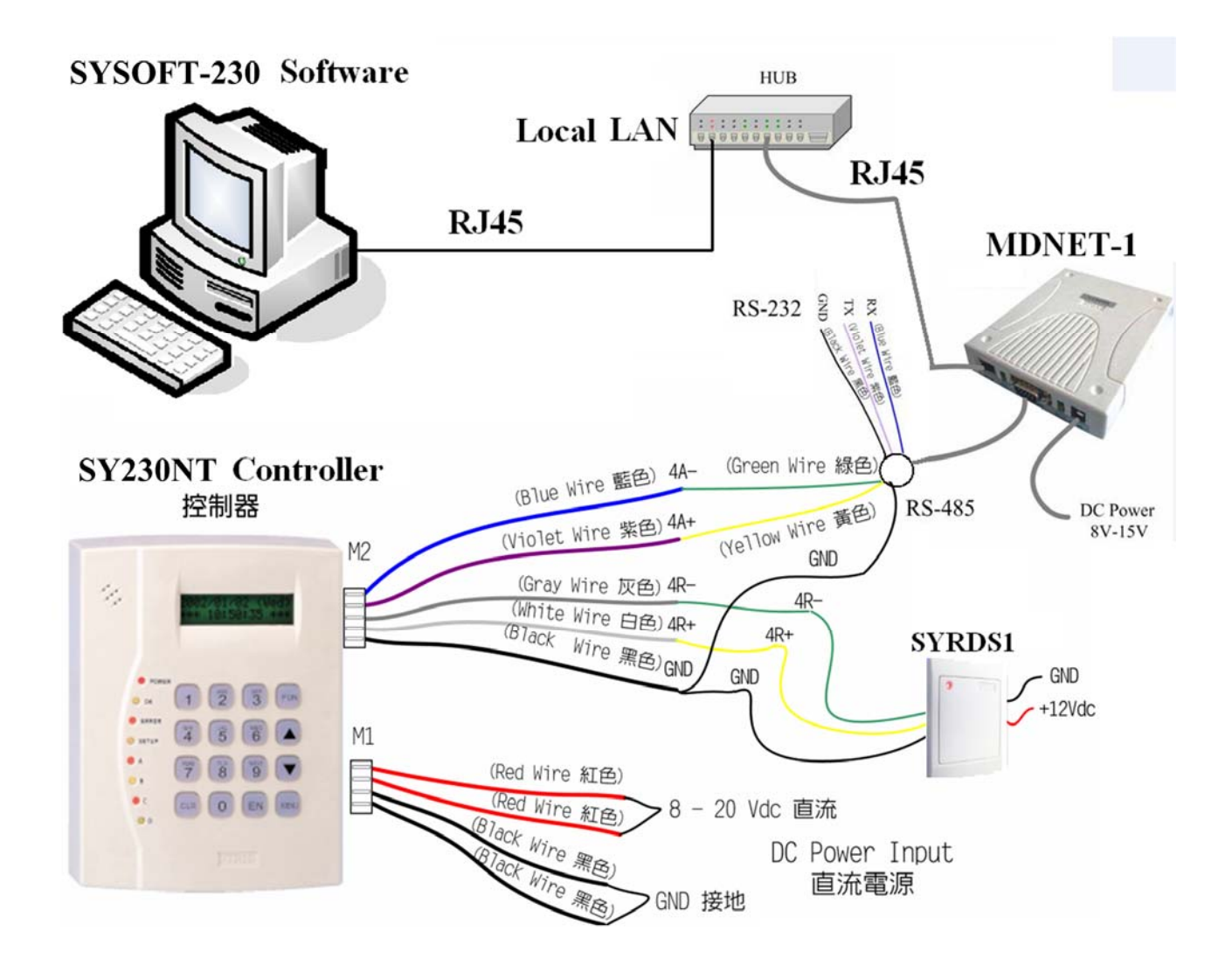

#### **1.2 WAN Application**

#### **SYSOFT-95A/230 WAN / Internet Wiring Diagram**

#### SYSOFT-230 via TCP/IP

Network structure chart

#### **SYSOFT-230 Software**

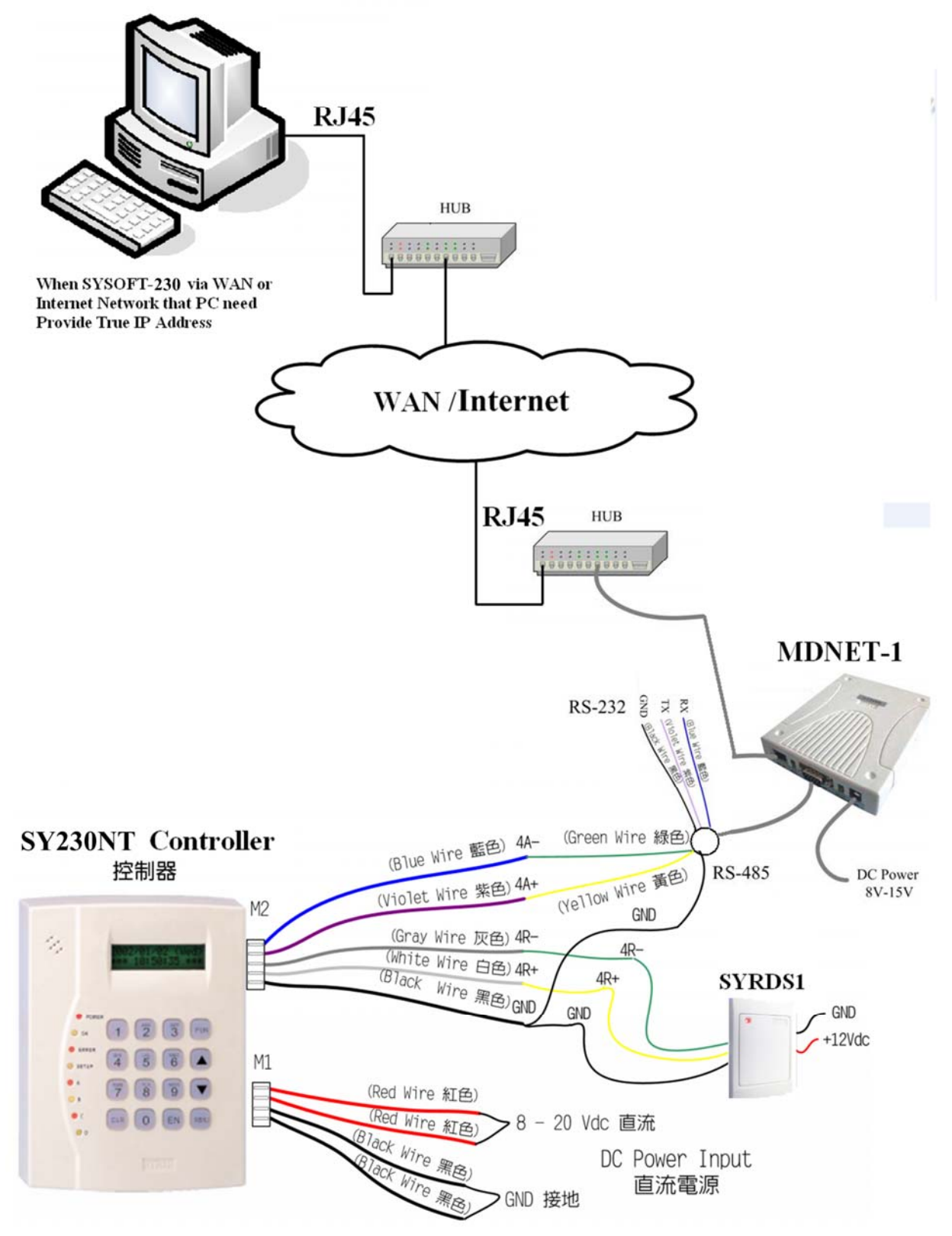

### **2.1 SYSOFT-95A/230 PC Controller**

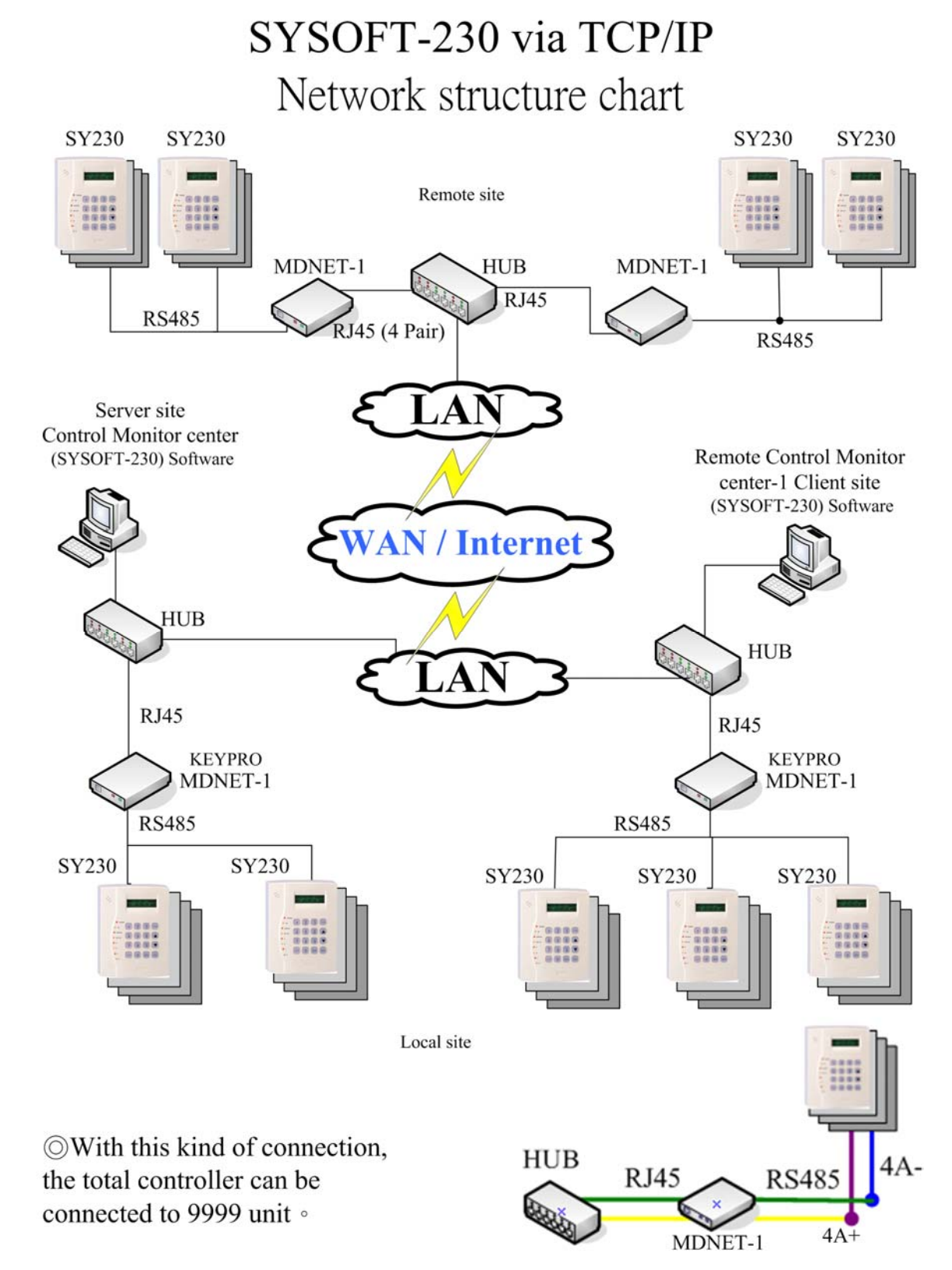

- I. Connect Controller(SY330/SY210NT/SY230NT/SY120/SY125) to Hub via MDNET.
- II. The SYSOFT-95A/230 will be installed to PC.
- III. Install Keypro Driver via SYSetup95A.exe.
- IV. Setup database connection. (MS-SQL)
- V. Create Controller and reader data via SYSOFT-95A/230.

#### **2.2 Software System Requirement**

**-** Central processing unit【CPU】 : Pentium II 350MHz or higher【Pentium III , Pentium 4

is the best】

- **-** Memory【RAM】 : 128MB or higher【256MB、512MB is the best】
- **-** Hard discs【Hard Disk】:80MB available space
- **-** CD-ROM drive【CD-ROM】:For install software
- Operating system **[** Operating system, OS **]**: Windows XP / 7 / 8 / 8.1/10
- **-** Database : MS-Access、MS-SQL Server Standard / Express. (MS-SQL Server version

includes 2000,2003,2005,2008,2012)

**-** Software ftp download link:

http://ftp.syris.com/SYRIS\_ACS\_DVD-ROM/SYSOFT-230/SYSOFT-230%20Setup%20V0114%202014-09-02.exe

#### 2.2.1 General Installation

• Step 1. Insert SYRIS software CD into CD-ROM and execute  $\mathbb{R}^n$  file. The SYSOFT-95A Setup screen will appear the installShield Wizard then the system will be installed.

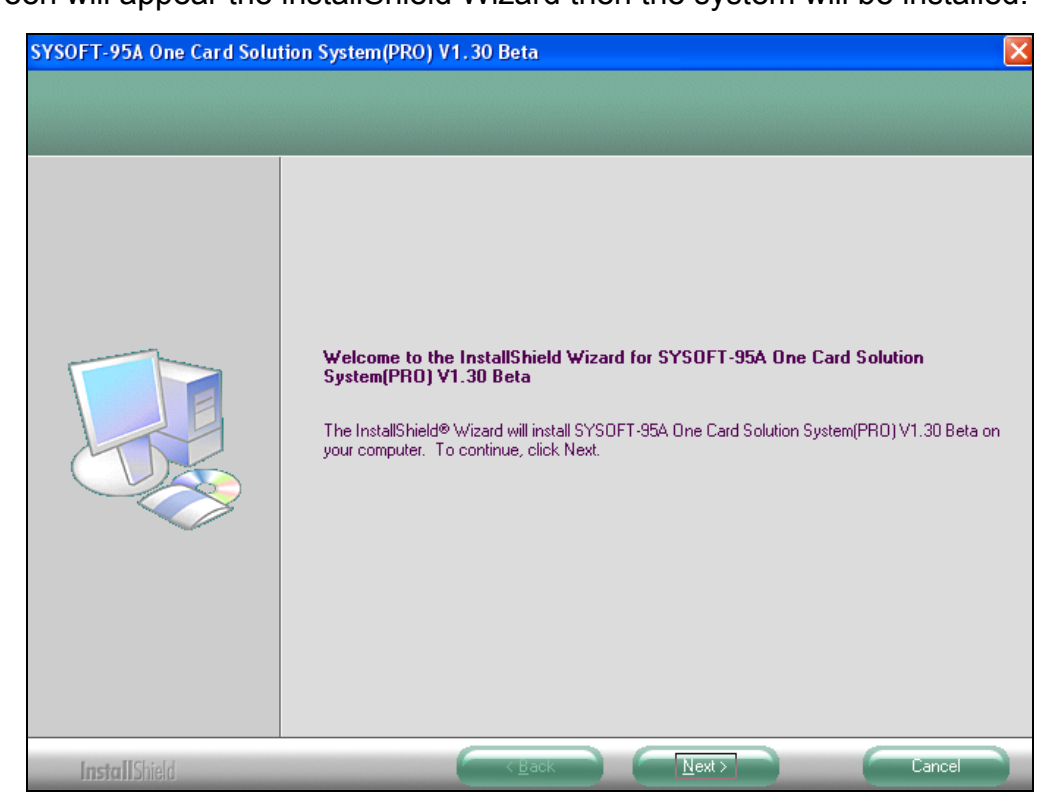

Step 2.: Please click NEXT to continue.

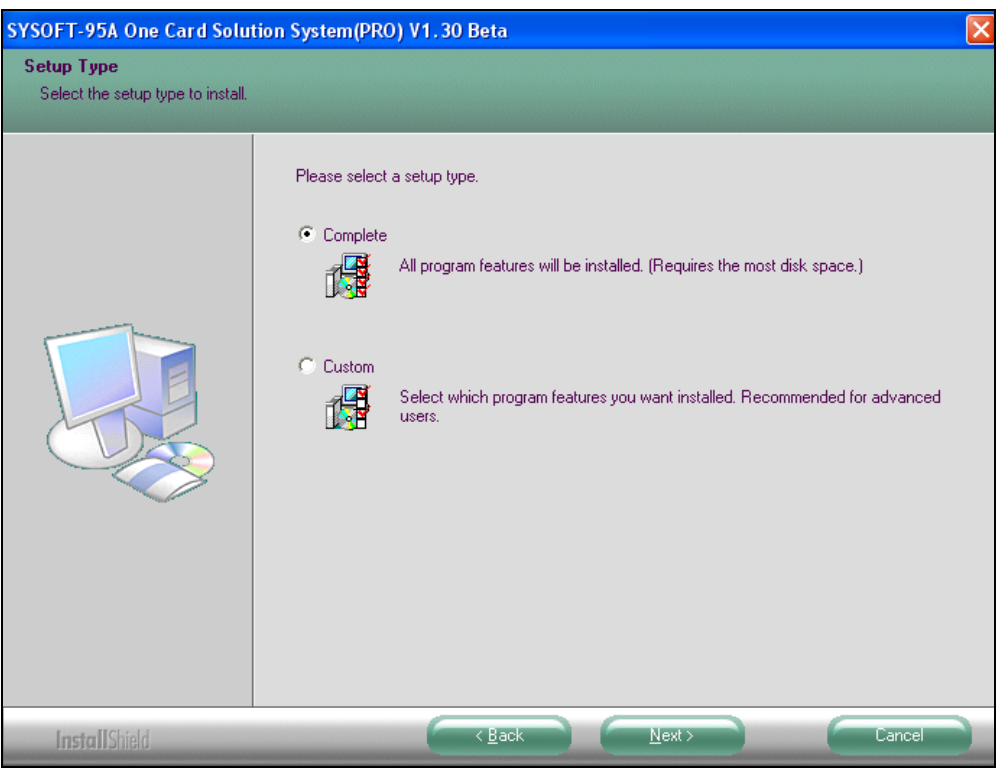

Step 3.: Select program installation type: Please select the type as Complete then

click NEXT to continue.

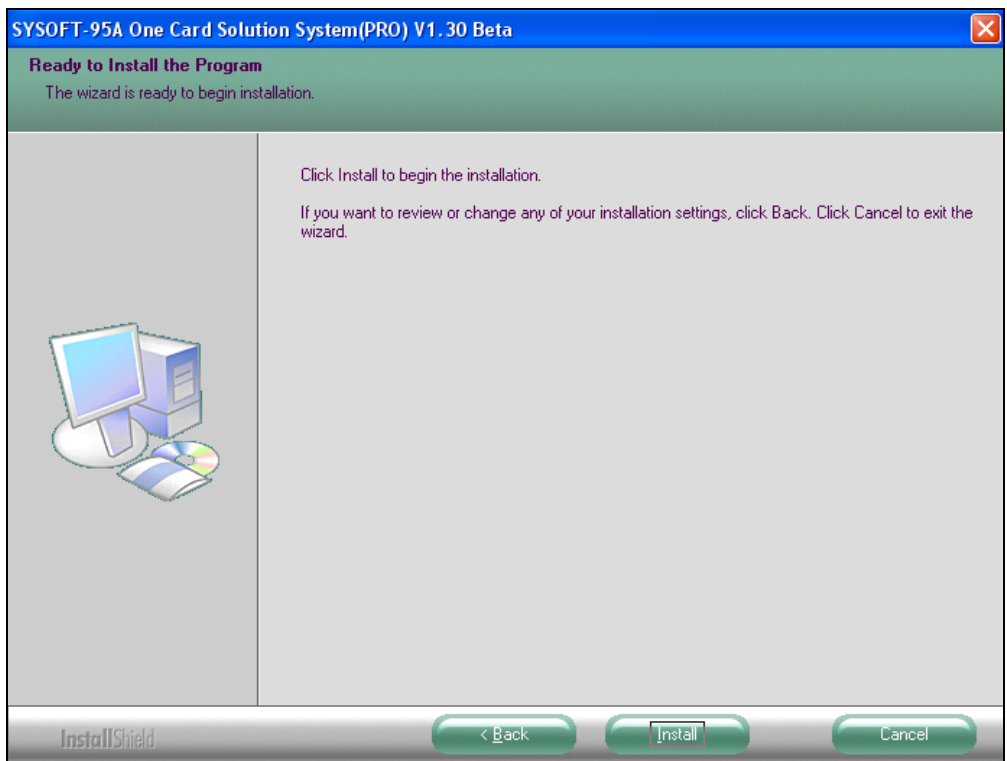

• Step 4. : Please click Install to setup the system.

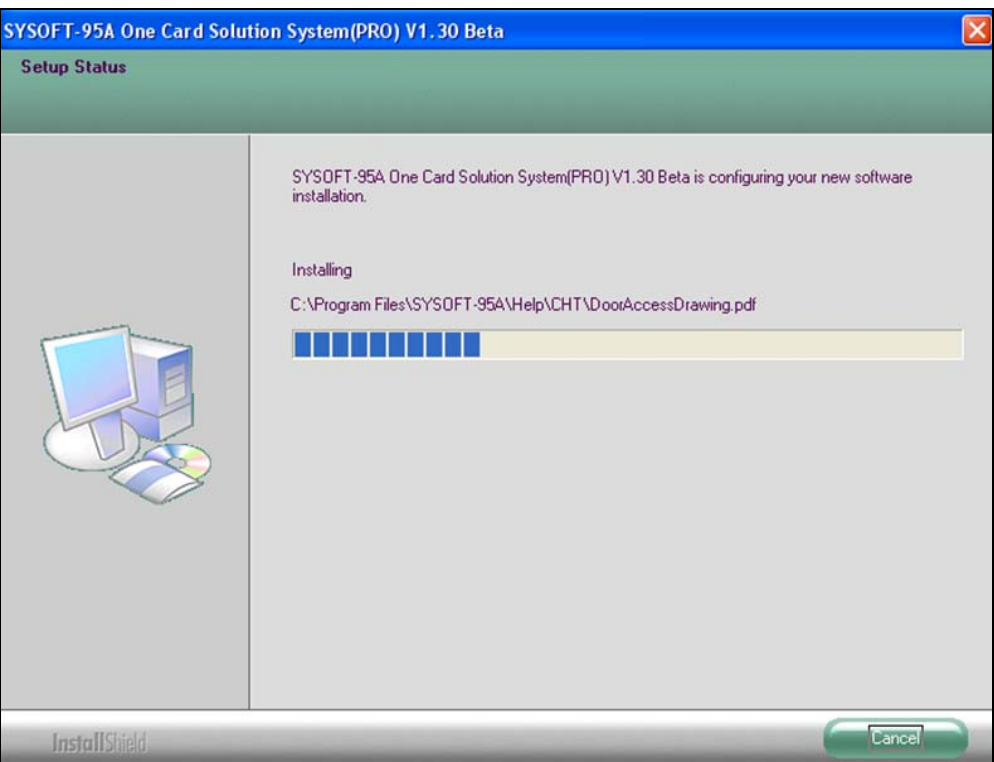

 Step 5:The screen displays the percentage of installation while installing system program.

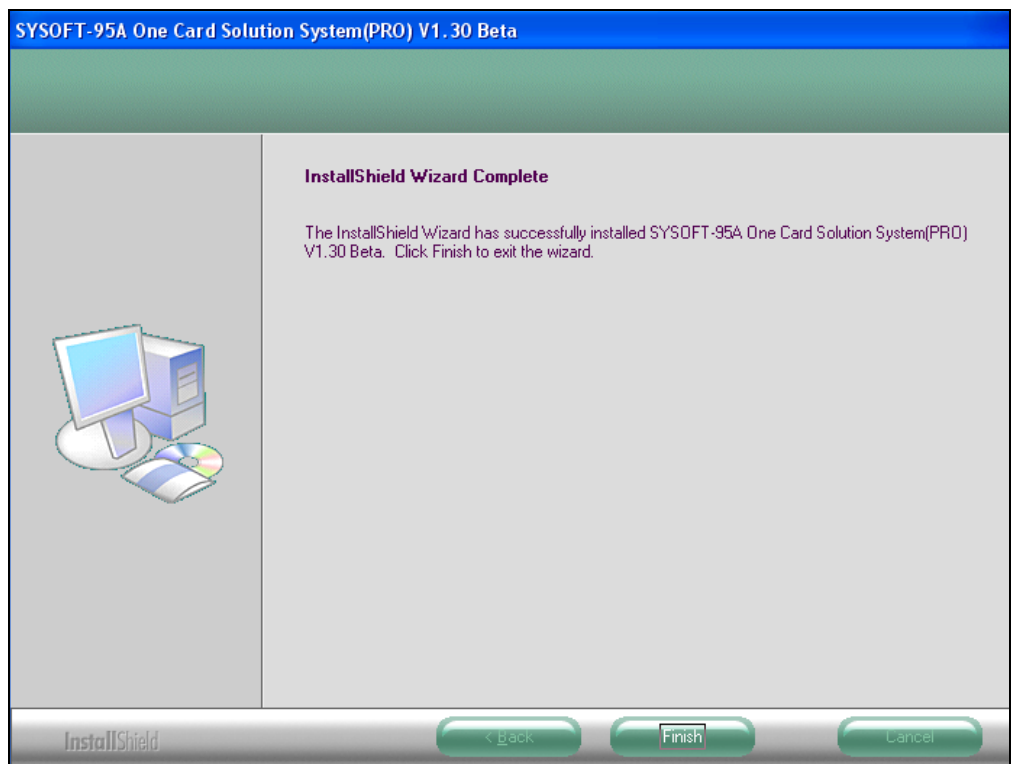

Step 6. : Please click Finish to complete the system install.

### **2.2.2 Driver Installation Setup**

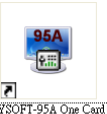

Double click the short cut  $\frac{\frac{1}{\text{sym} \times \text{Com} \times \text{Com} \times \text{Com}}}{\text{Com} \times \text{Com} \times \text{Com}}$  on the desktop to setup system.

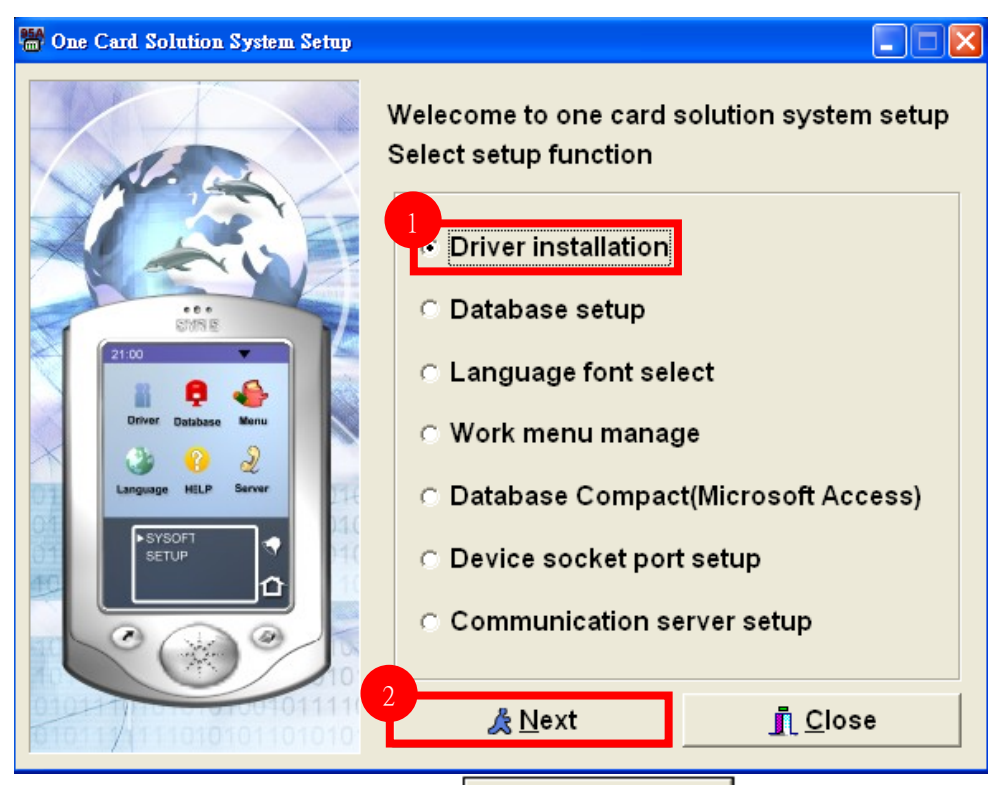

Please select Driver installation and press  $\frac{d}{dx}$  Next to setup driver.

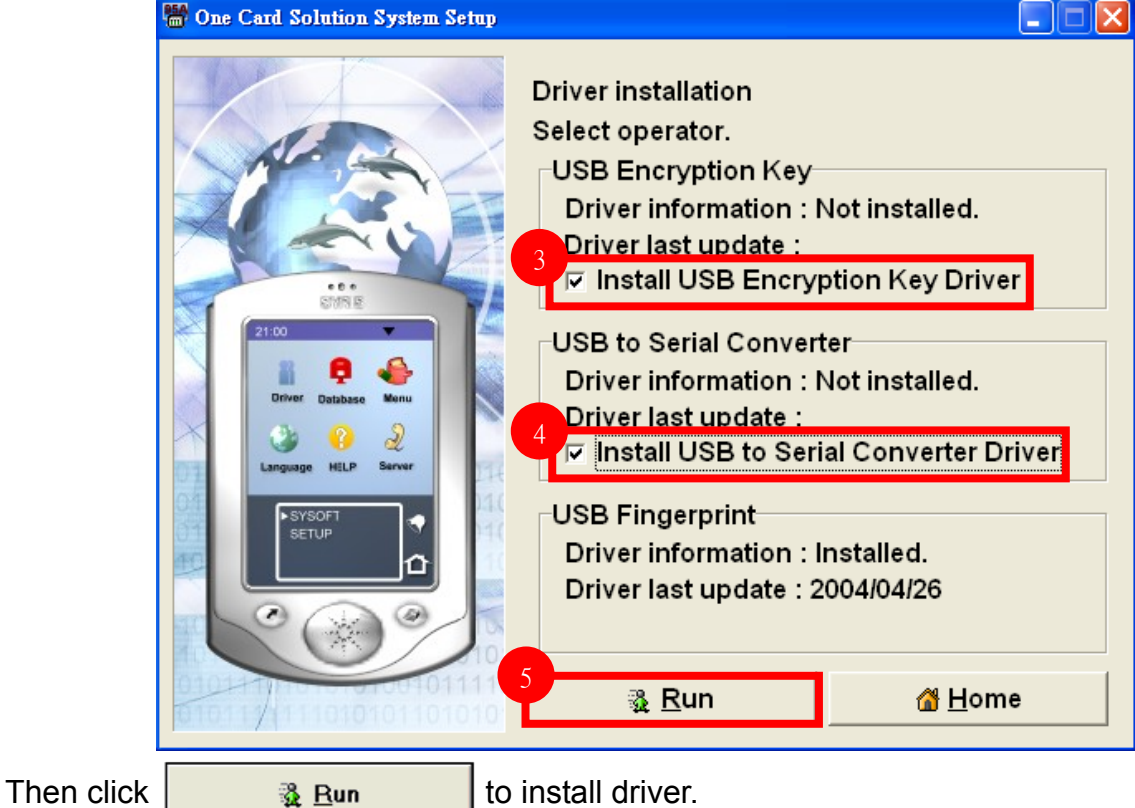

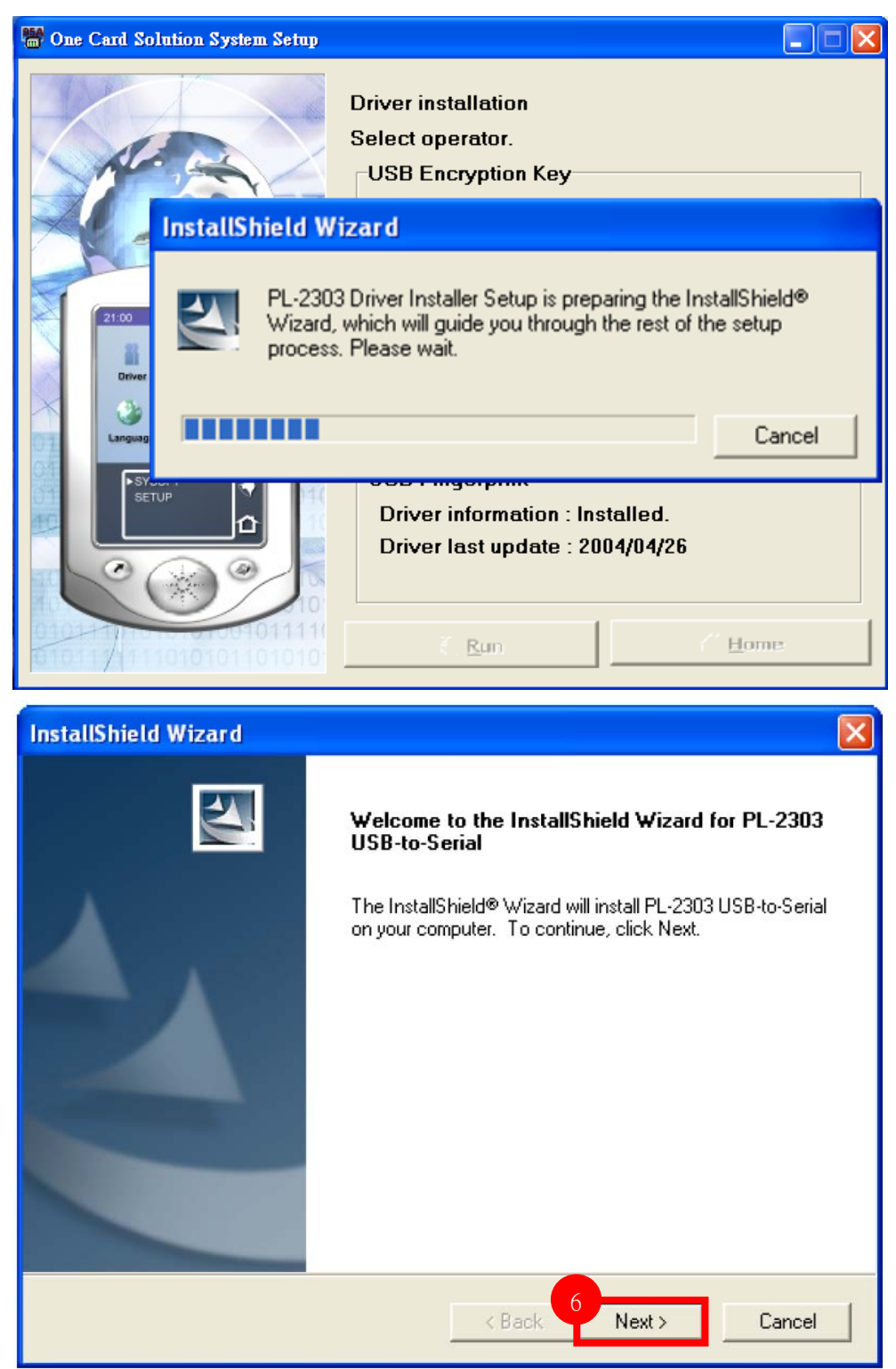

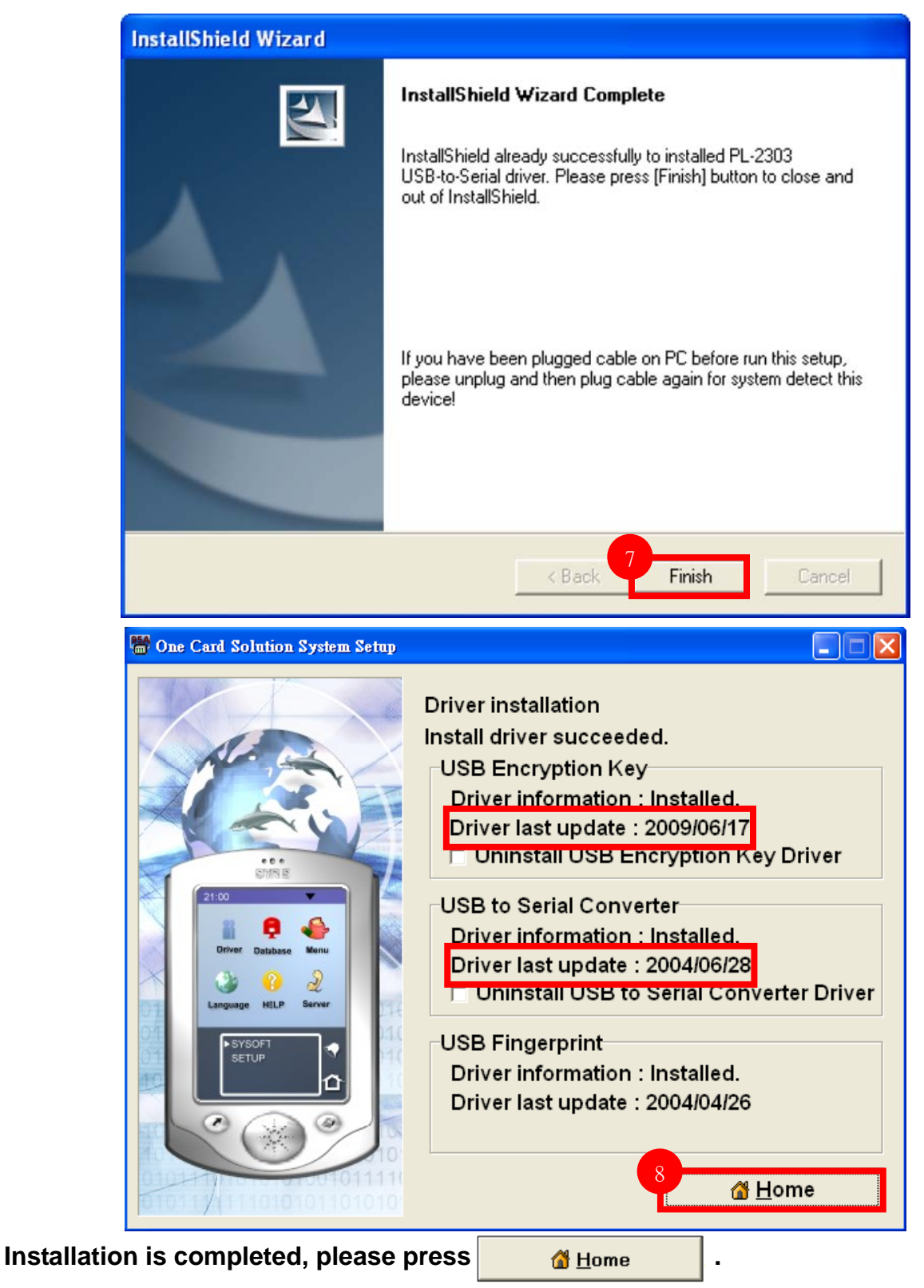

### **2.2.3 MS-SQL Connection Setting**

Compatible MS SQL version( 2000、2003、2005、2008、2012) Standard / Express.

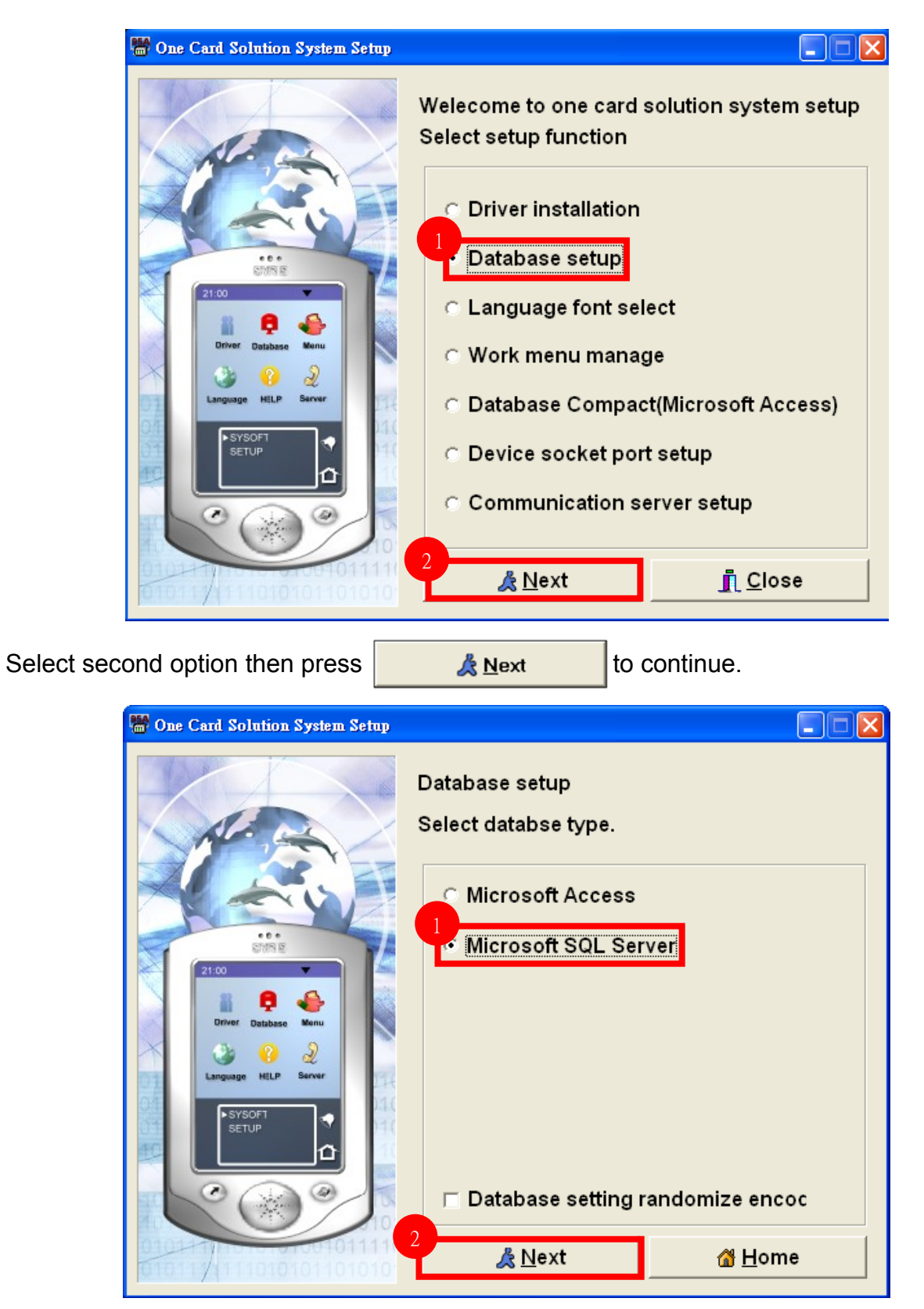

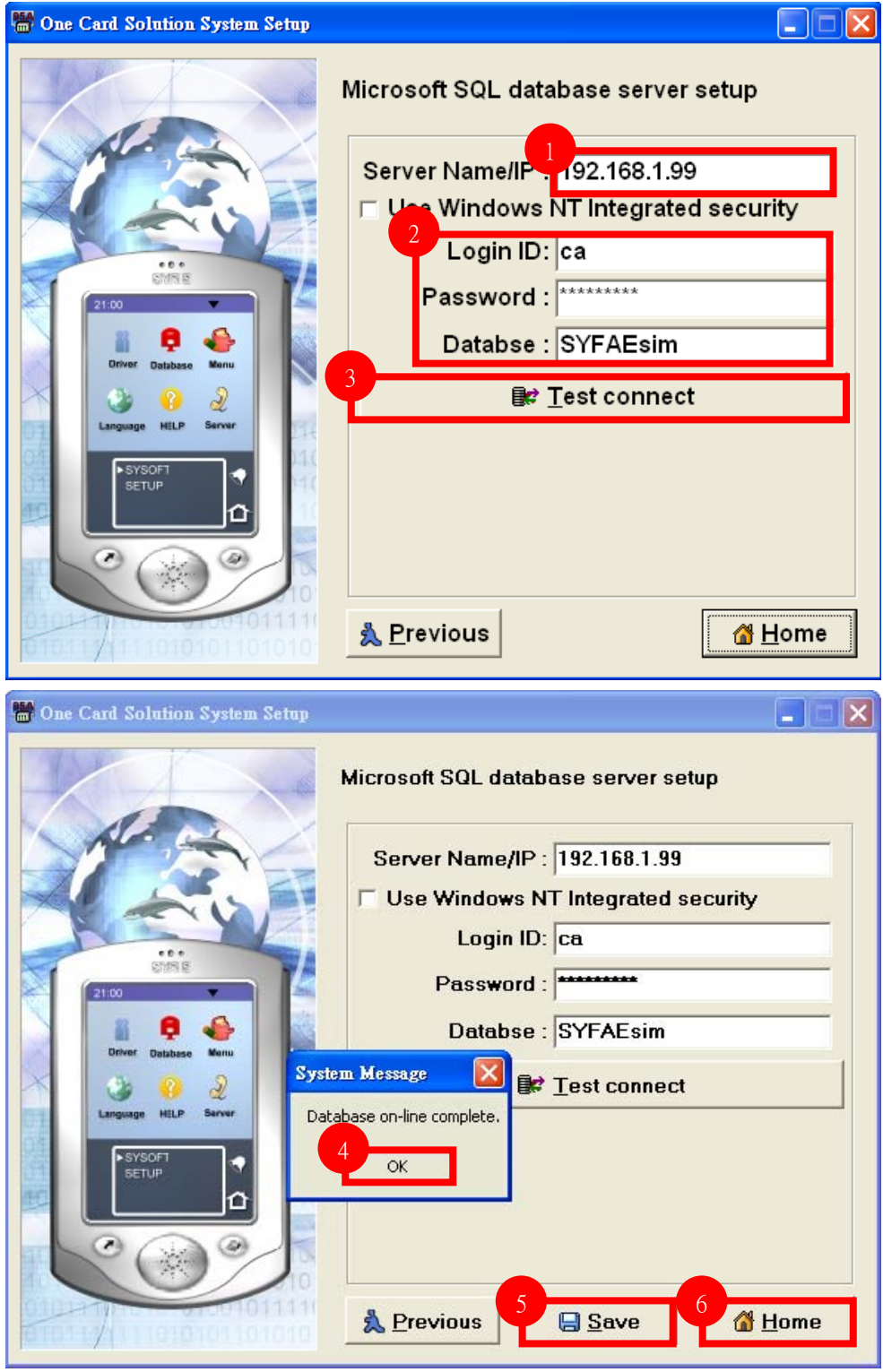

#### **2.2.4.1 Area Setting**

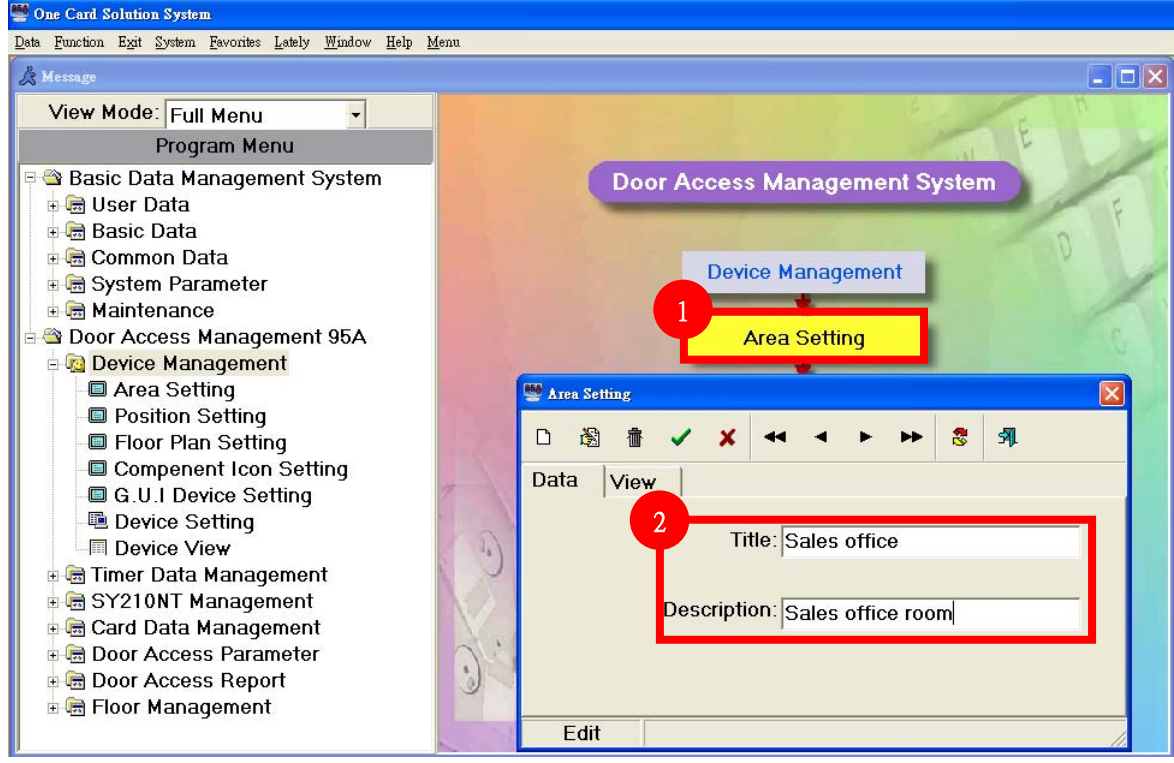

Step 1~Step 2 Area data setting.

### **2.2.4.2 Position Setting**

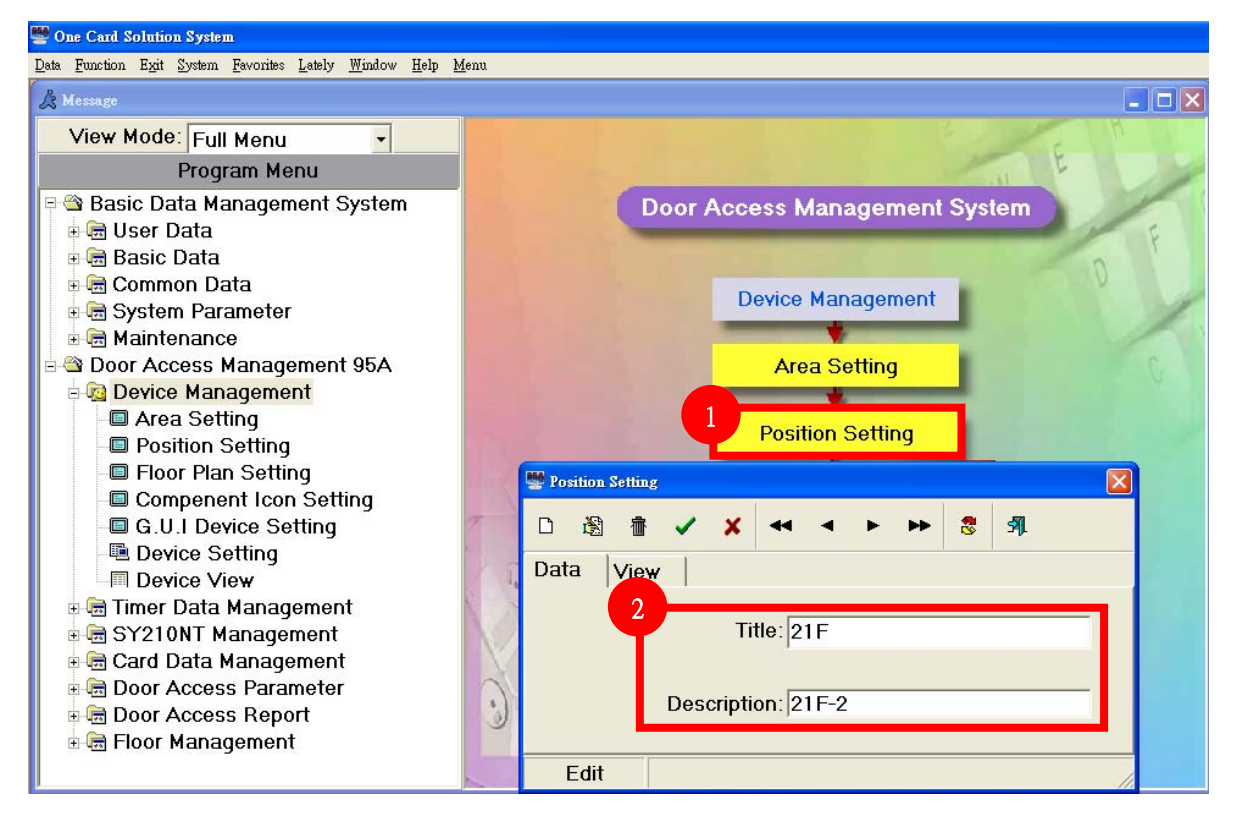

Step 1~Step 2 Position data setting.

### **2.2.4.3 Device Setting**

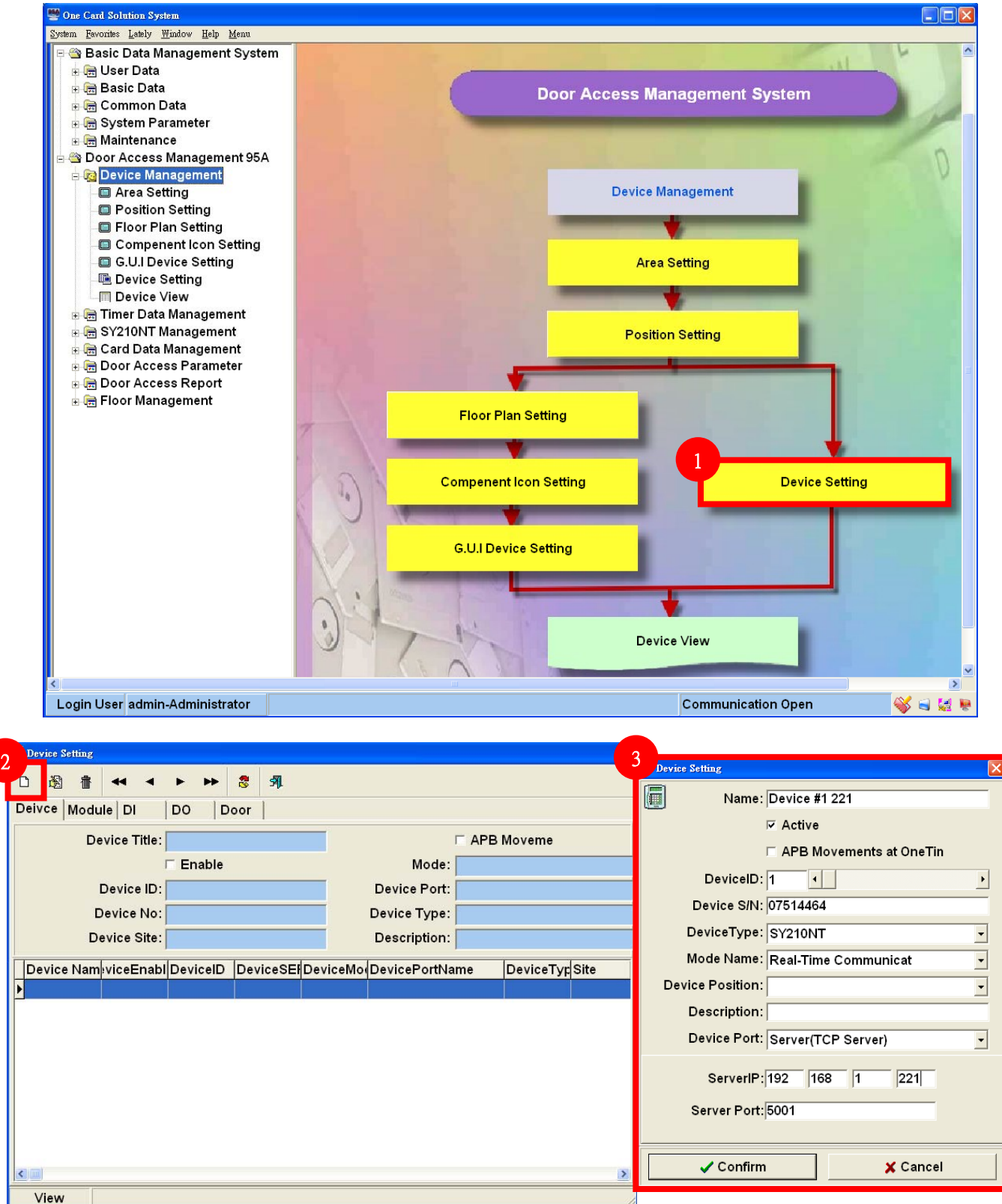

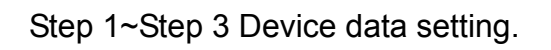

### **2.2.4.4 Status of Device connection**

If the field of controller time is not blank, it means the connection of Device is correctly.

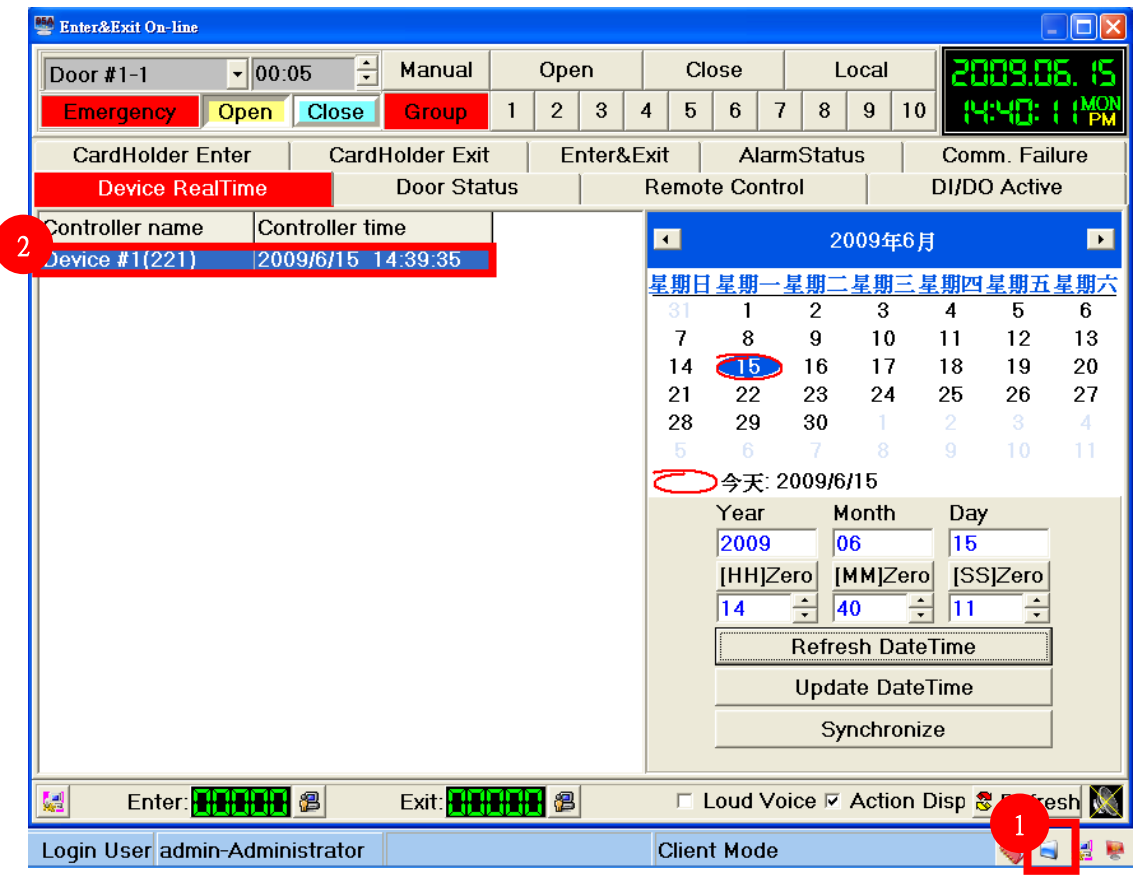

#### **3.1 Create Holder Data**

Step 1~Step 4 Holder data setting.

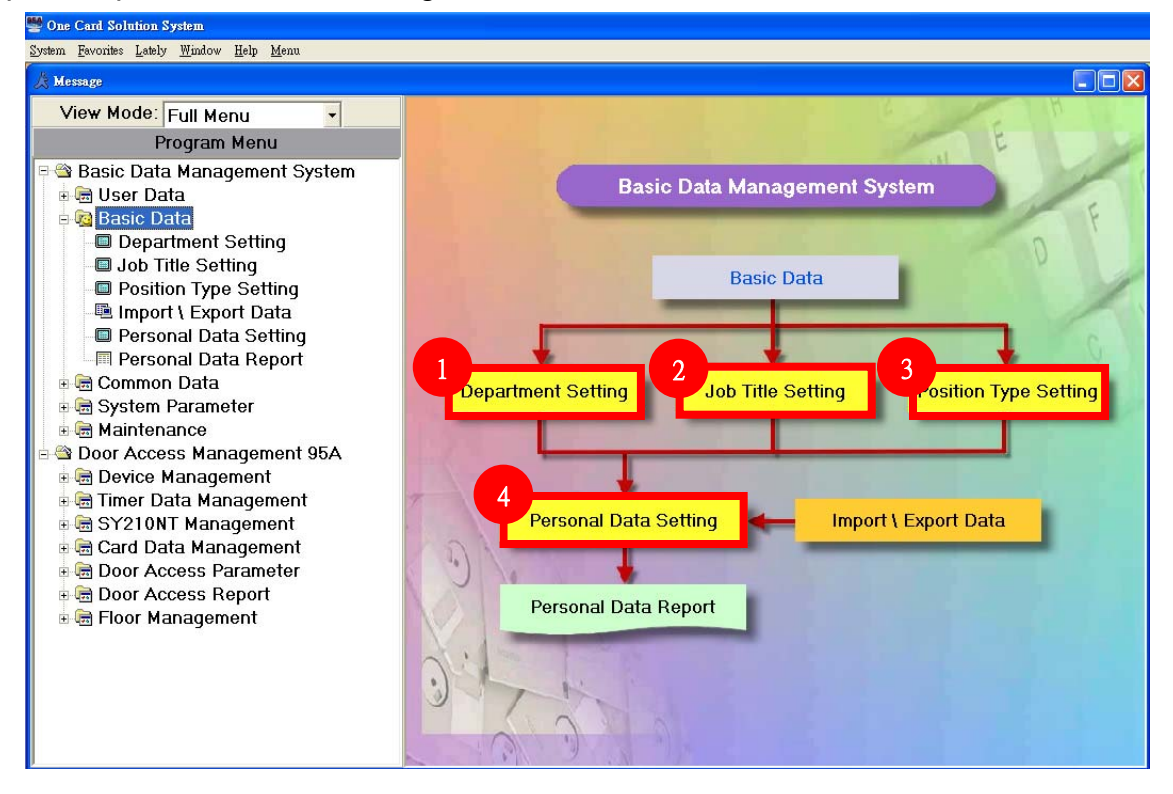

### **3.1.1 Create Department Data**

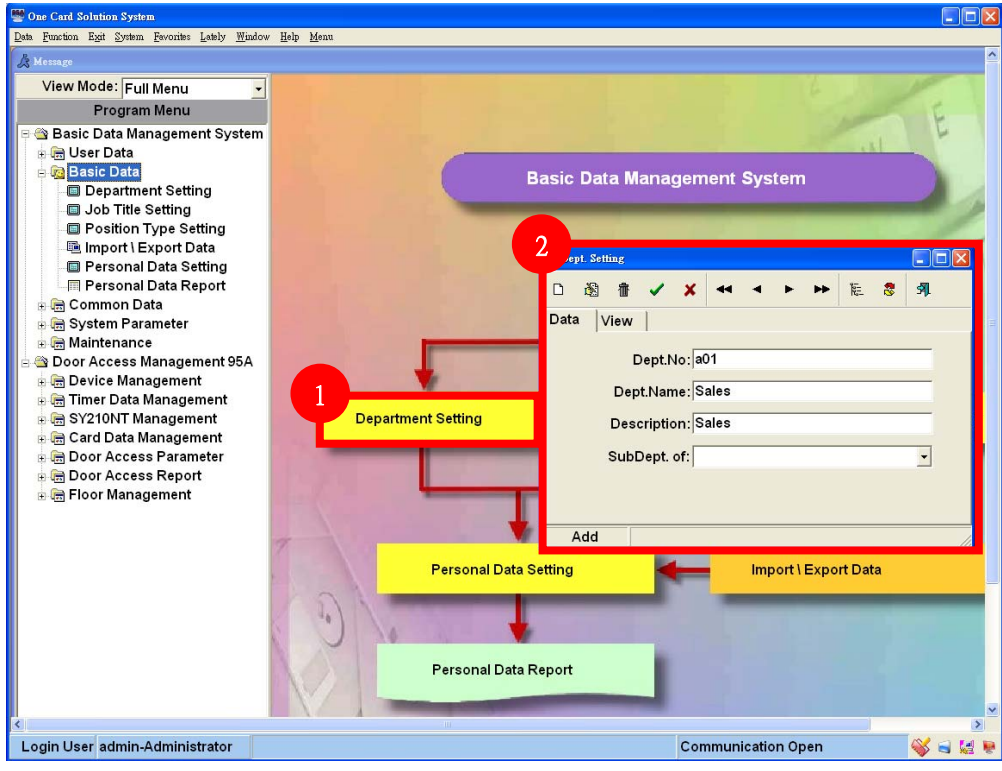

Step 1~Step 2 Department data setting.

### **3.1.2 Job Title Setting**

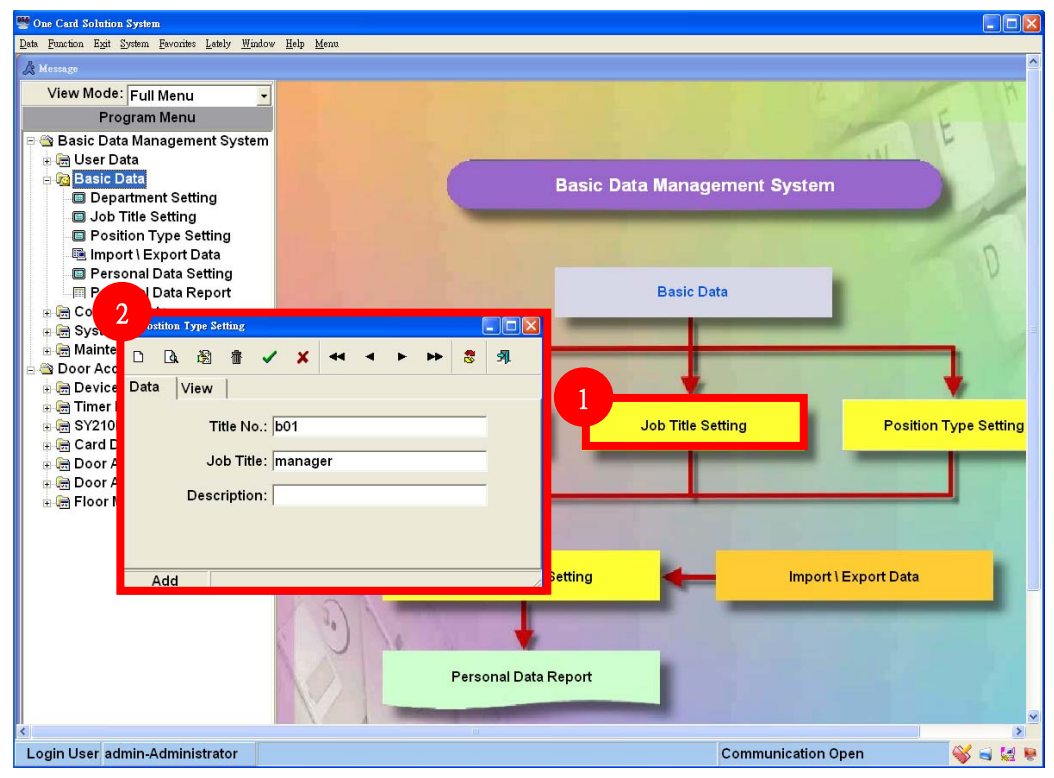

Step 1~Step 2 Job Title data setting.

### **3.1.3 Position Type Setting**

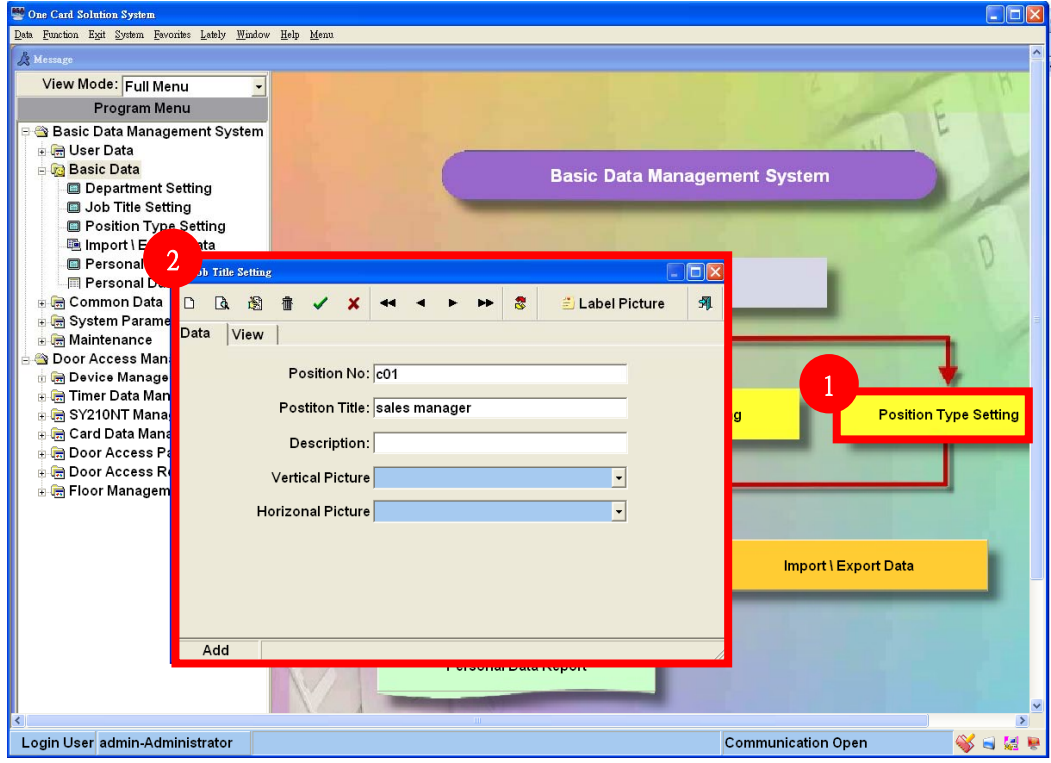

Step 1~Step 2 Position Title data setting.

### **3.1.4 Holder Data Setting**

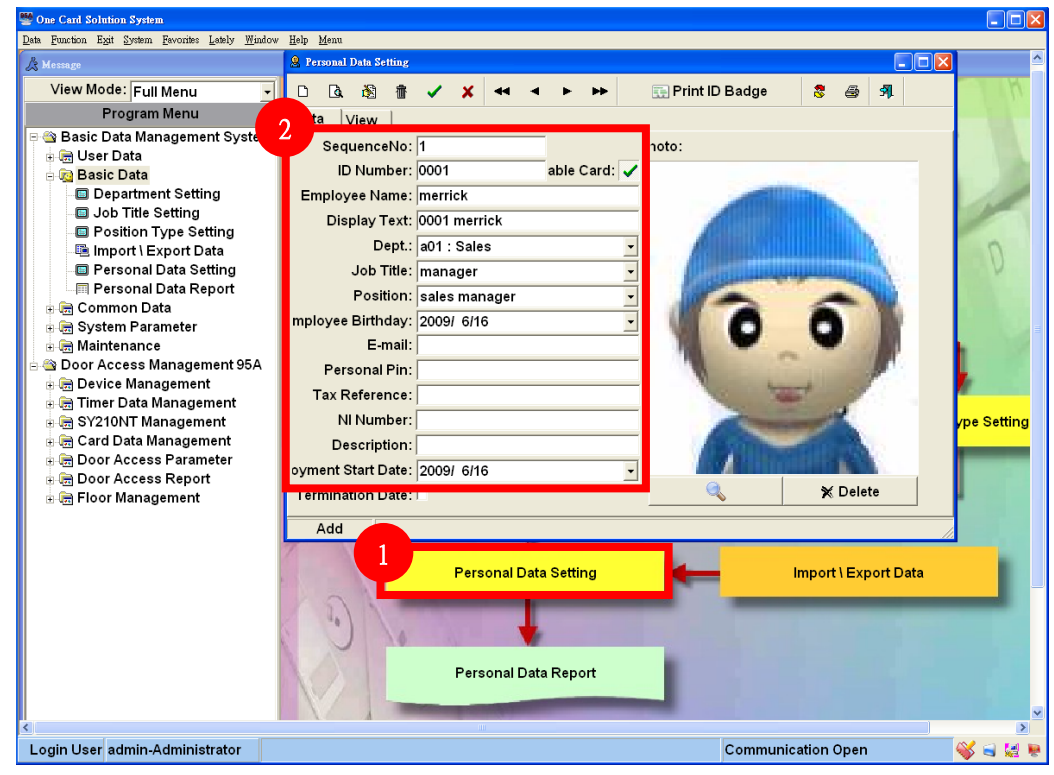

Step 1~Step 2 Position Title data setting.

## **4.Add Card 4.1 Module setting via Controller**:**Step 1~11**

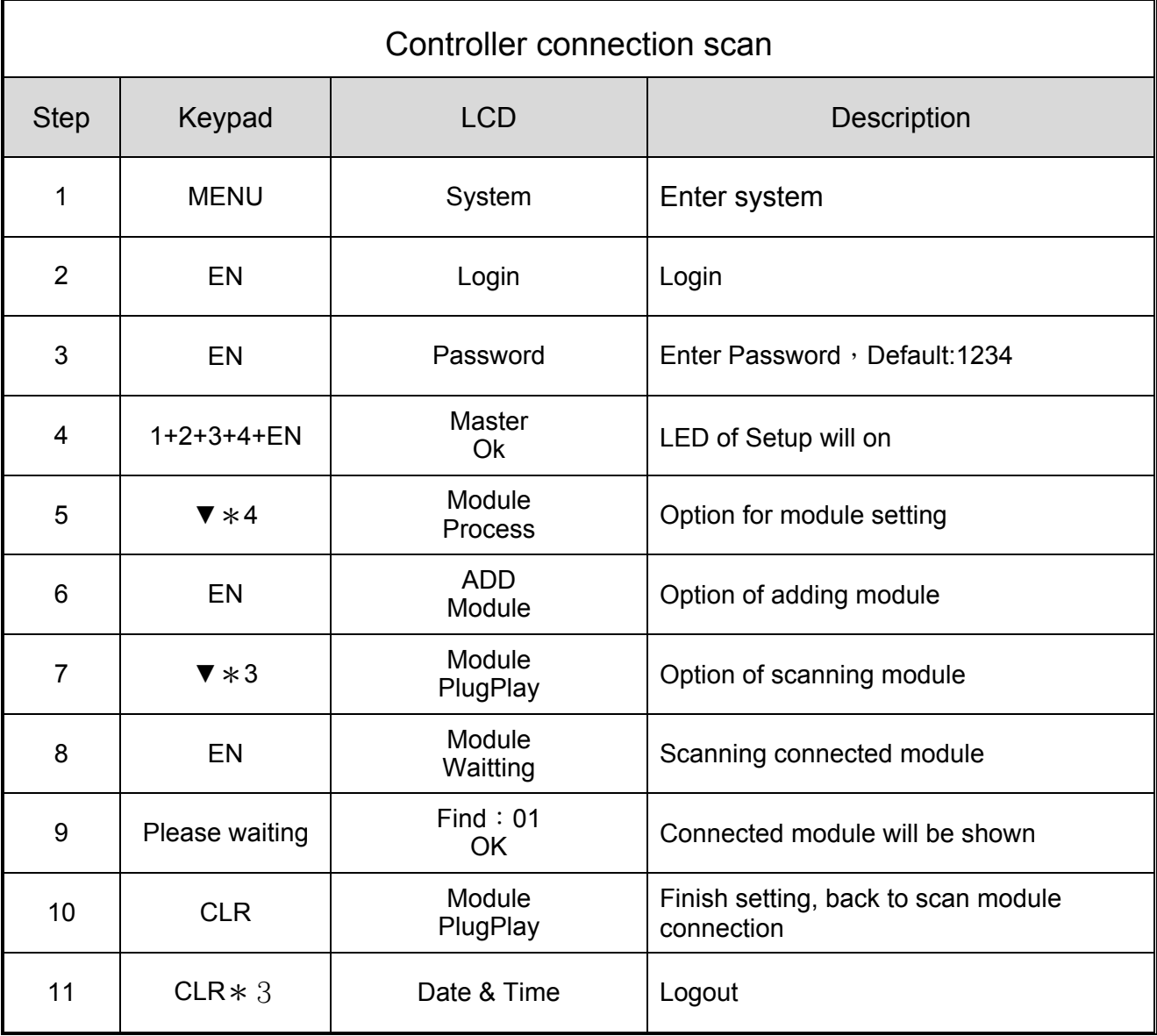

Notice: Controller will shown the result of scanning connected module. Normally, the screen will display the number of connected module that will meet the number of installed module. For example, if you installed 4 reader under controller, the screen will display Find: 04 OK.

#### **Notice:**

Each module/reader will be setup ID = 1 as factory default. So if the number of reader is more than 1, please make sure each reader has been set with different ID number first.

# **4.2 Module Setting via Controller (Reader Setting)**:**Step 1~12**

Please activate Plug&Play after setting module ID to finish installation.

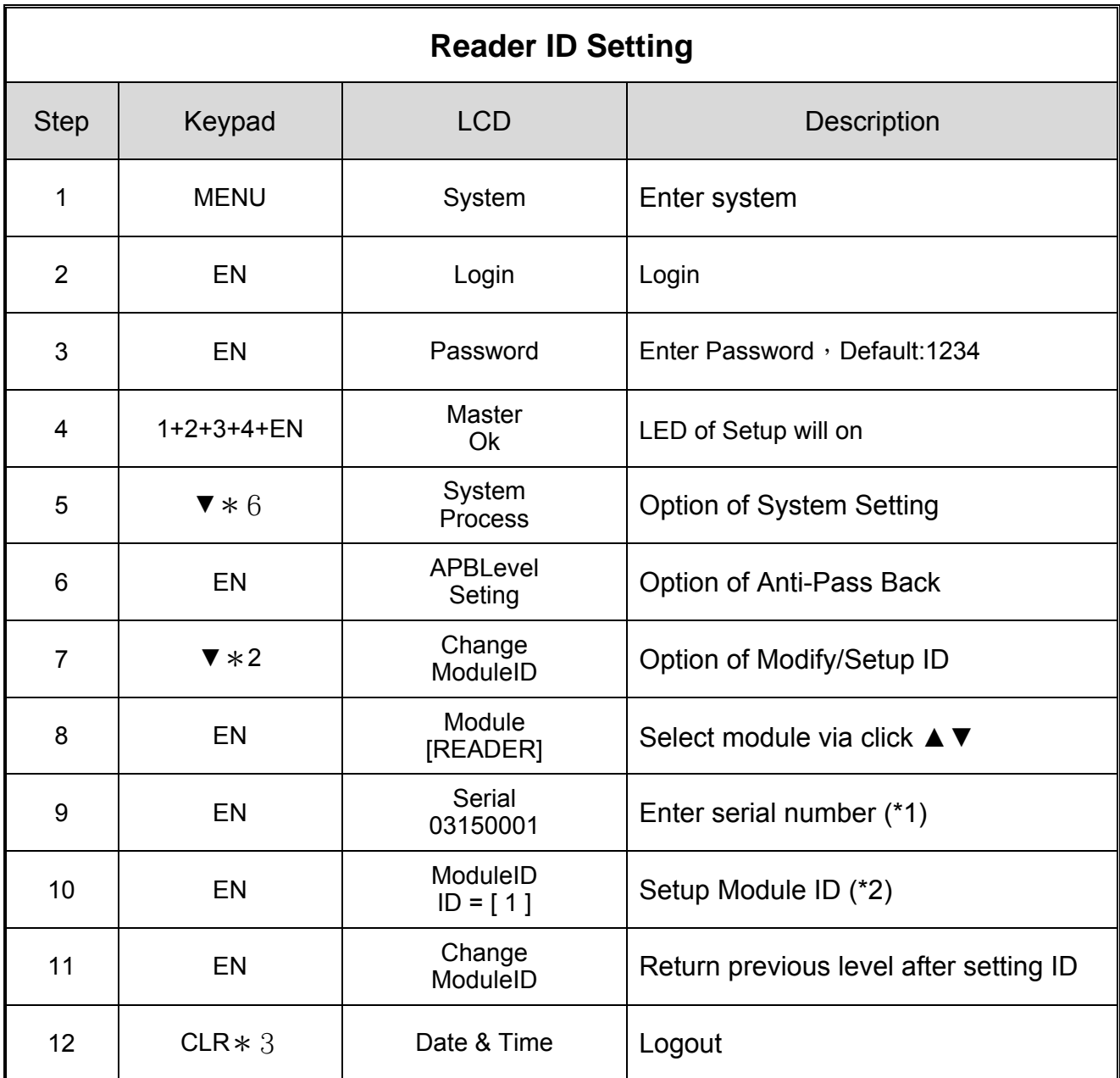

\*1:You can find the serial number on the back of package or back of product.

\*2:The rule of reader ID as following.

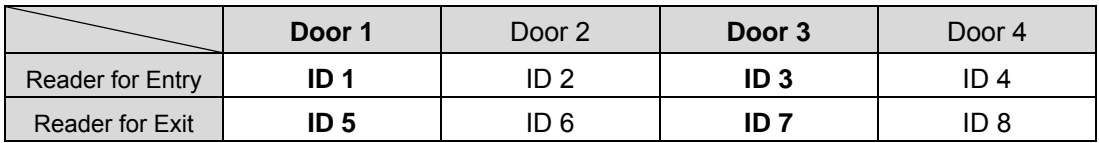

# **4.3 Add Card via Controller**:**Step 1~11**

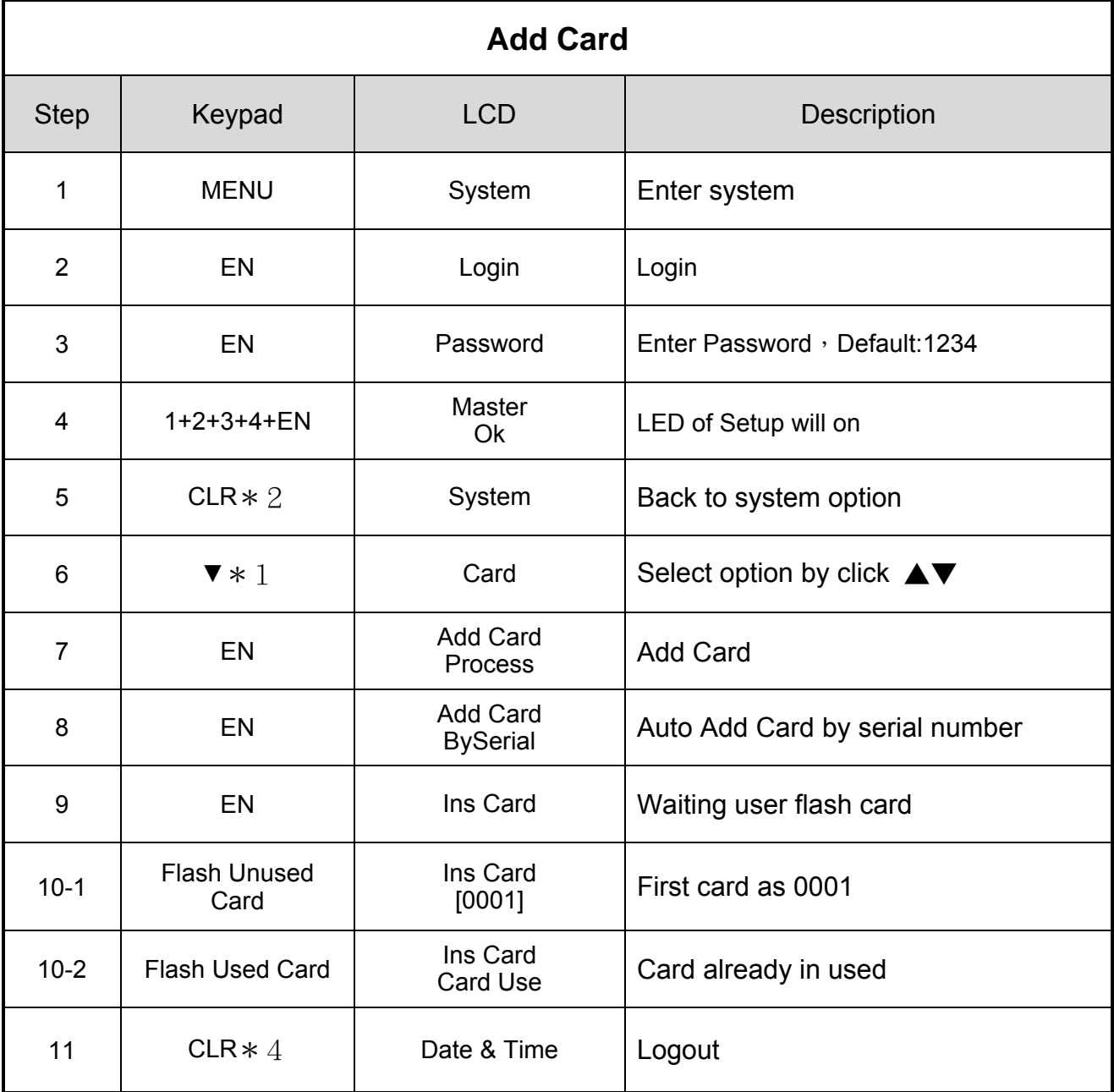

#### **4.2 Card Data Setting**

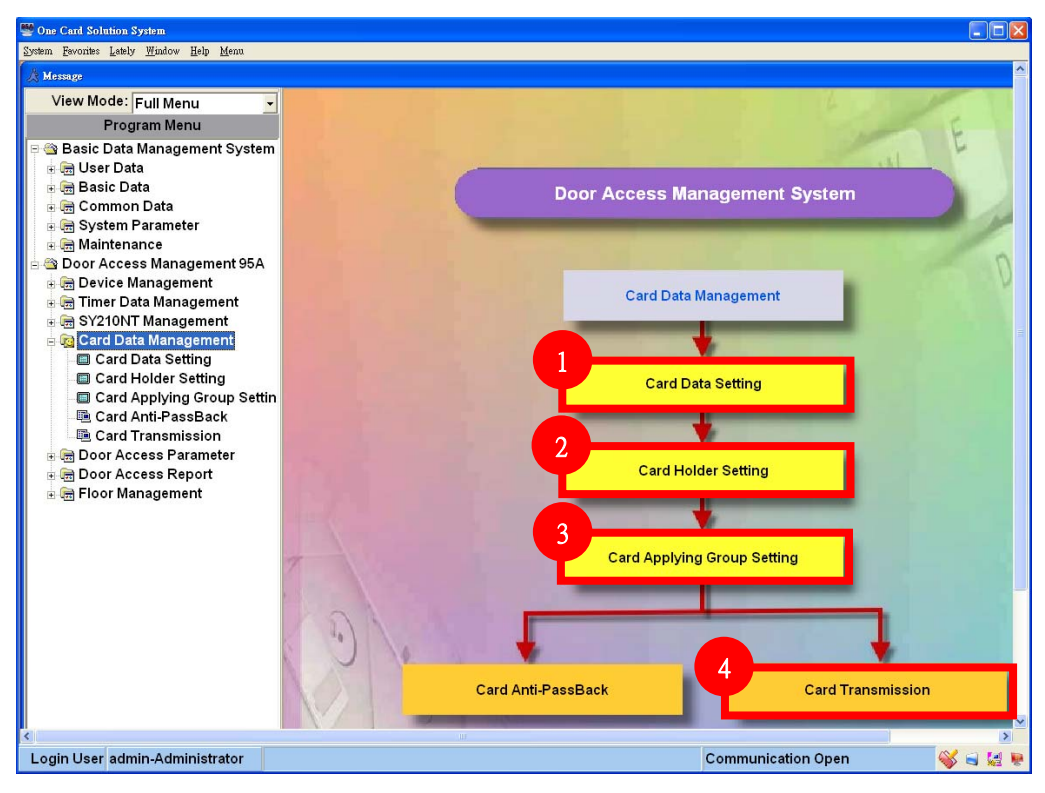

#### **4.2.1 Card Data Setting**

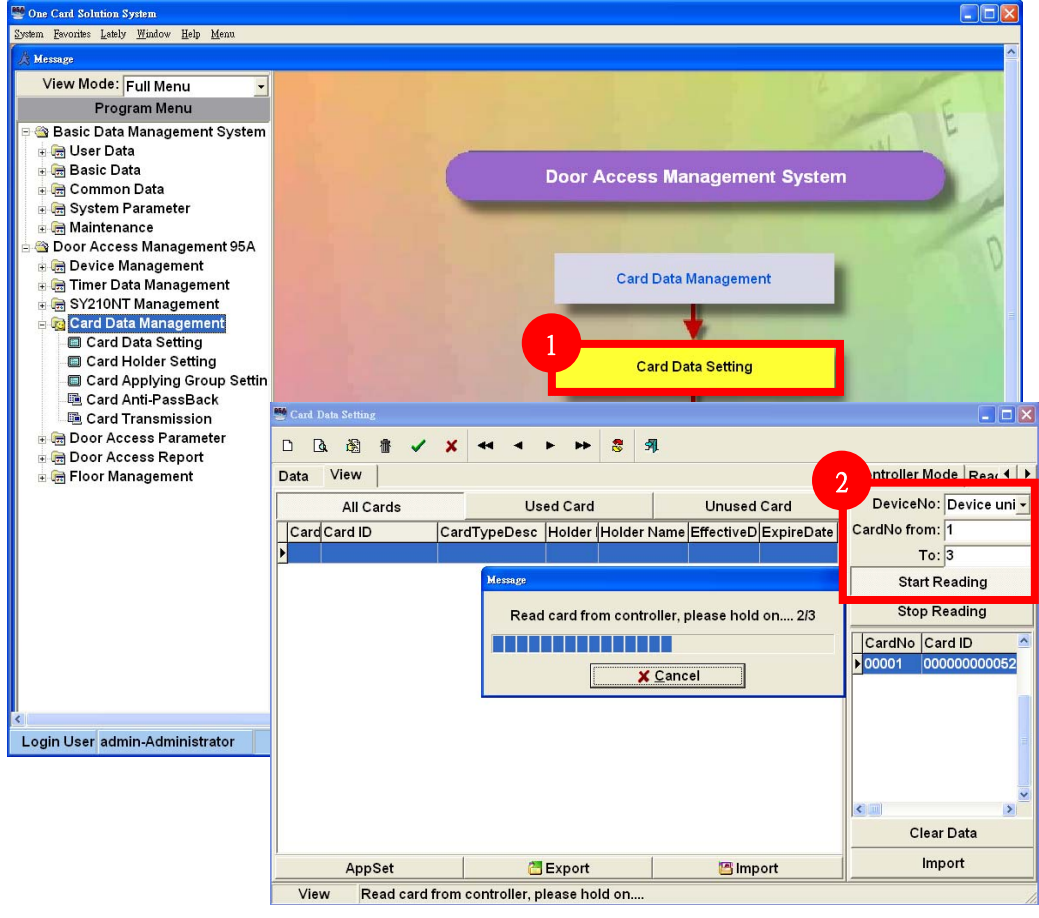

Select the controller that is used to add card, then enter the card number range from  $1~3$ (if you only add 3 cards). Click start Reading  $\vert$  to get the card id from controller.

#### **4.2.2 Card Data Setting**

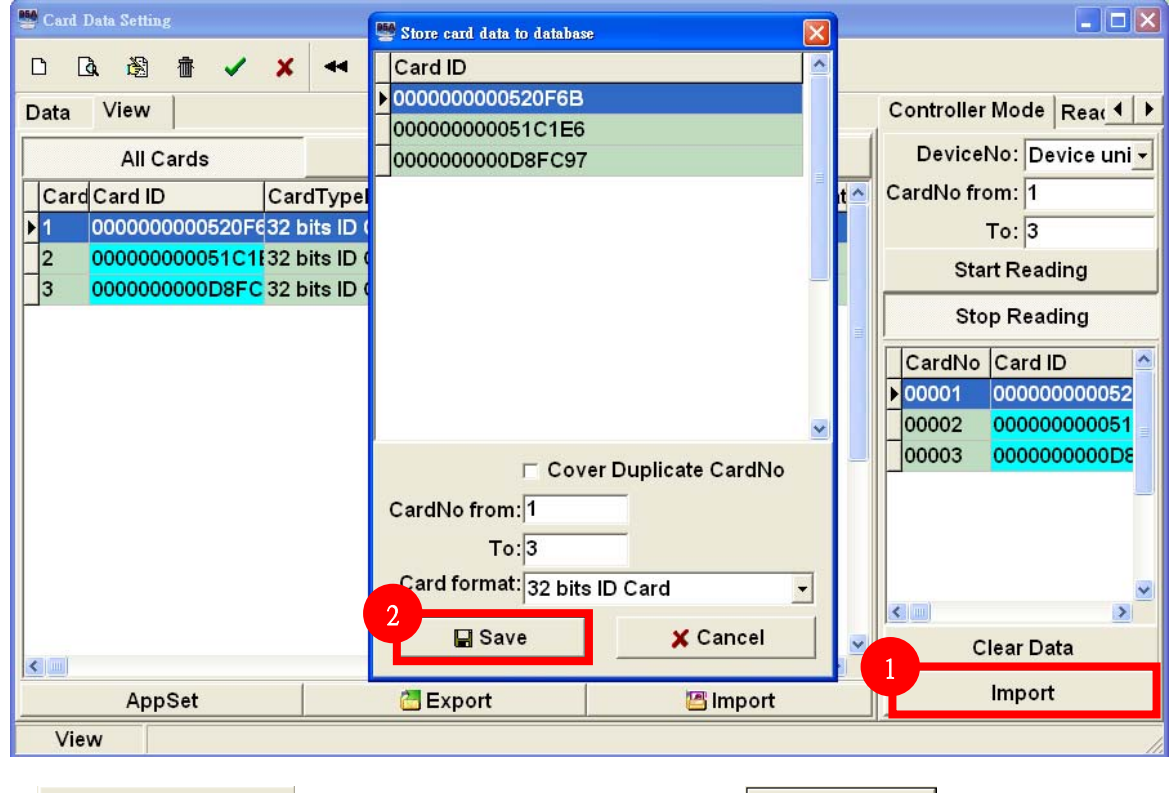

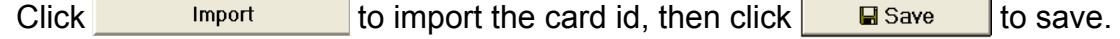

### **4.2.3 Card Data Setting**

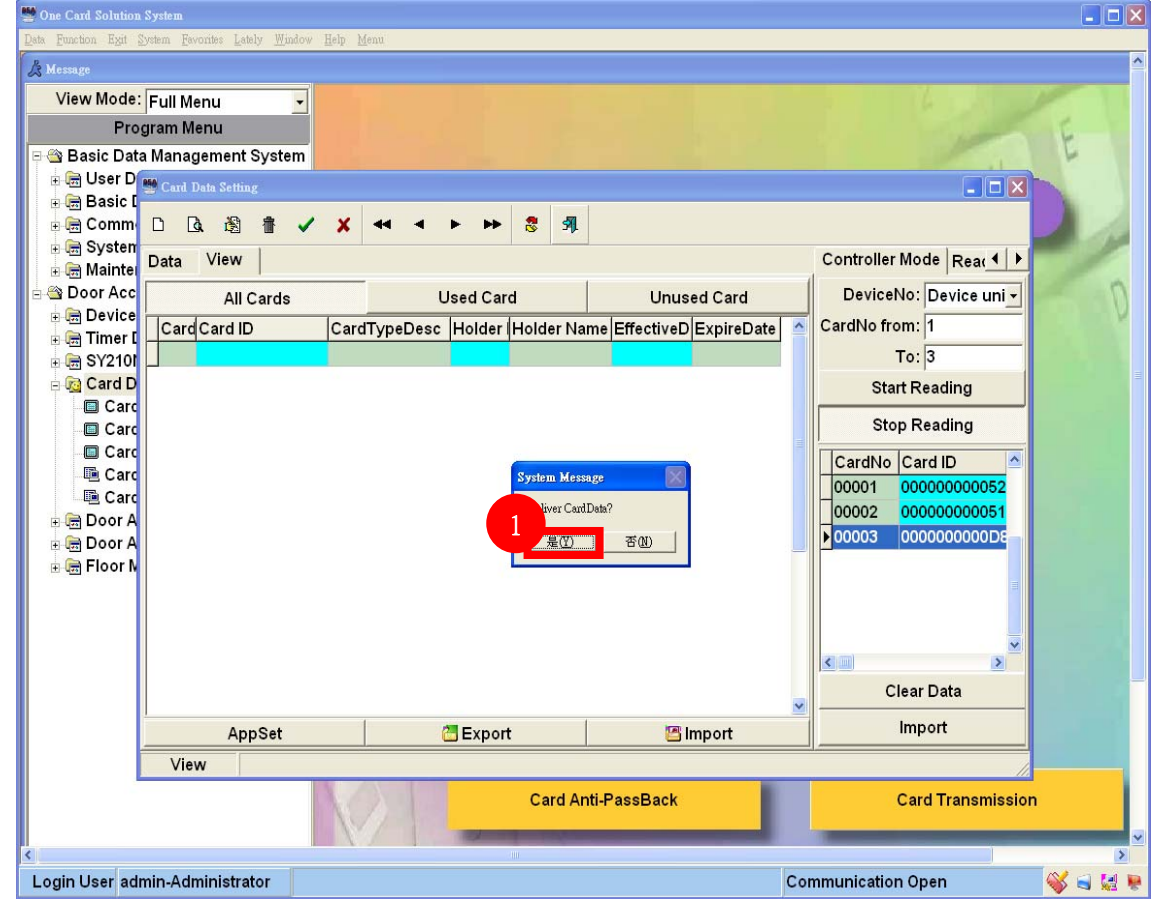

**Click Yes to transmit card data to controller.** 

#### **4.2.4 Card Data Setting**

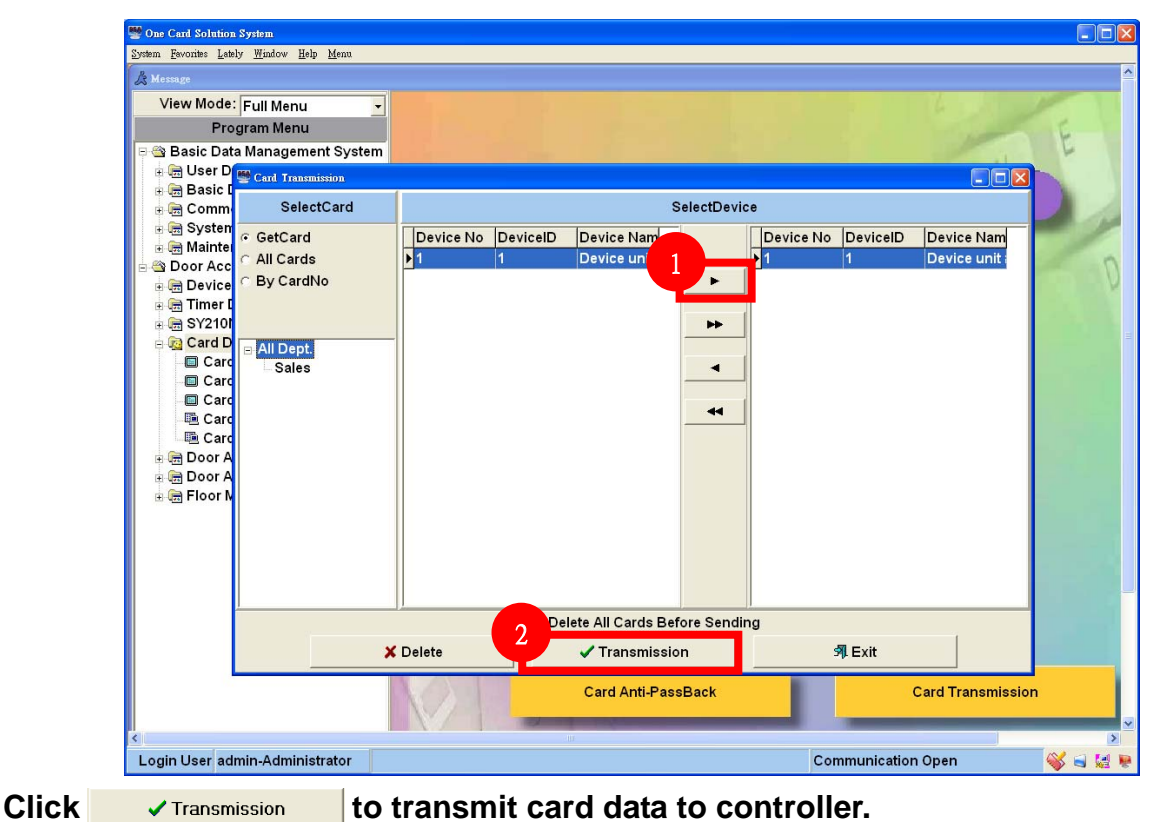

**4.2.5 Card Data Setting** 

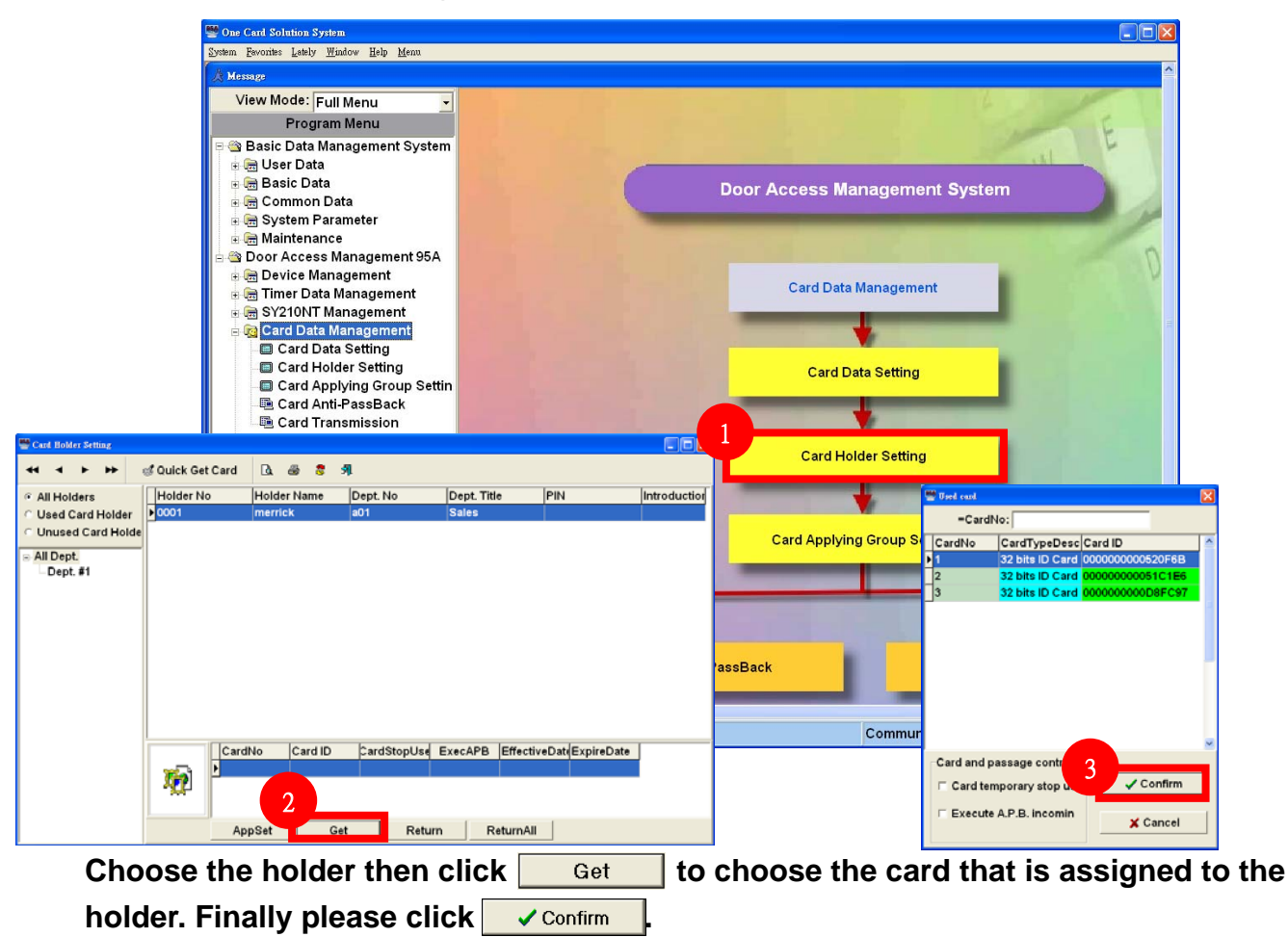

#### **4.2.6 Card Transmission**

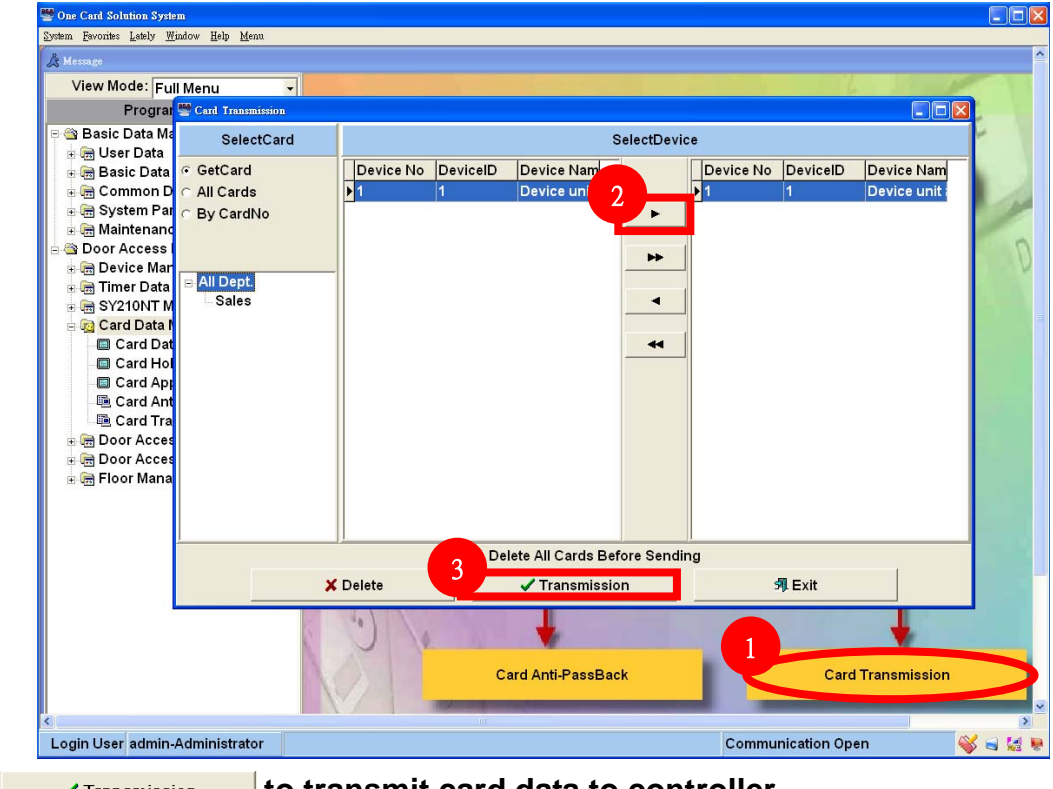

Click **v** Transmission to transmit card data to controller.

#### **4.2.7 Card Flash**

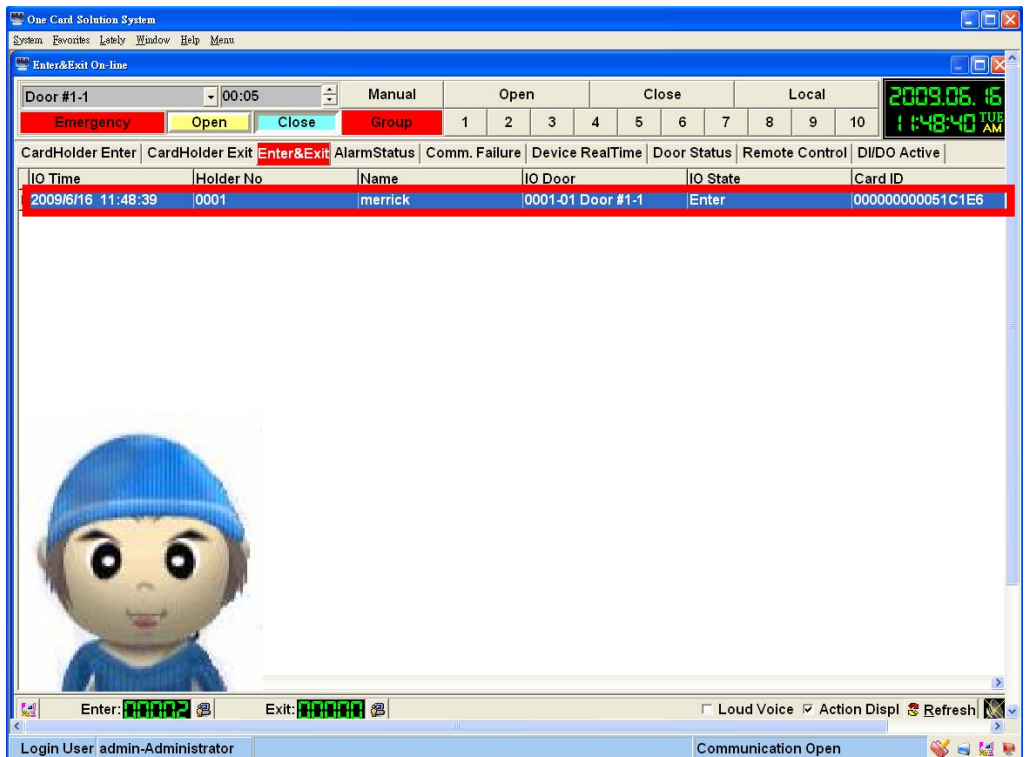

#### 4.2.8 Applying Group Setting

Example for reader access Applying Group Setting

 The holder 1 use valid card 1 can access all readers, the holder 2 use valid card 2 can access reader 1, 2, 5, 6, the holder 3 use valid card 3 can access reader 3, 4, 7, 8.

#### Applying Group Setting

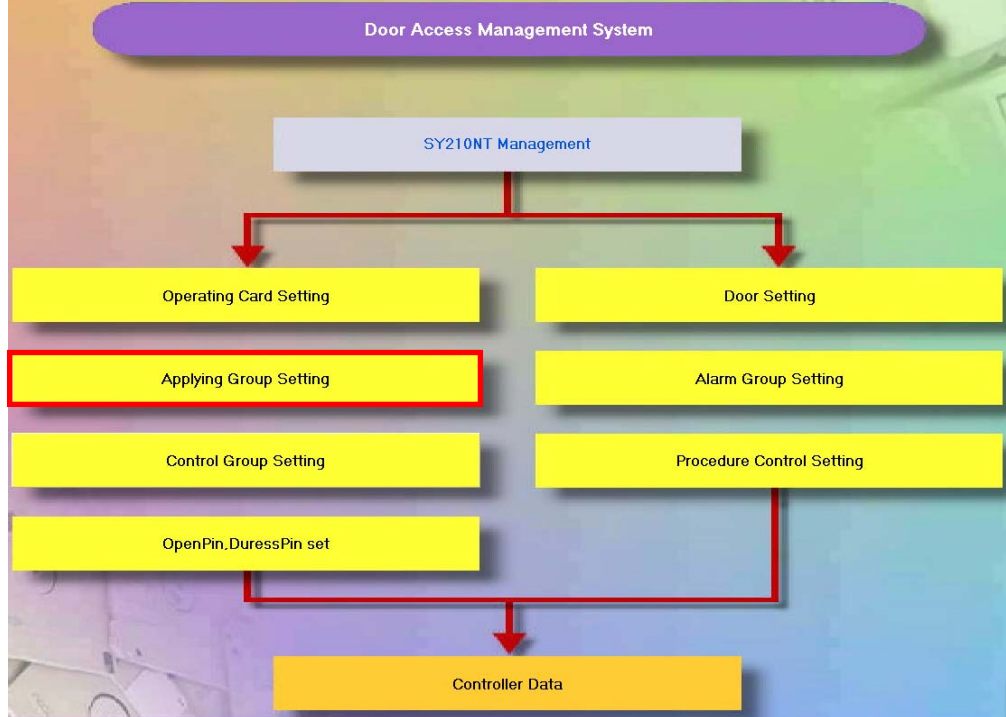

1. Add new Application group.

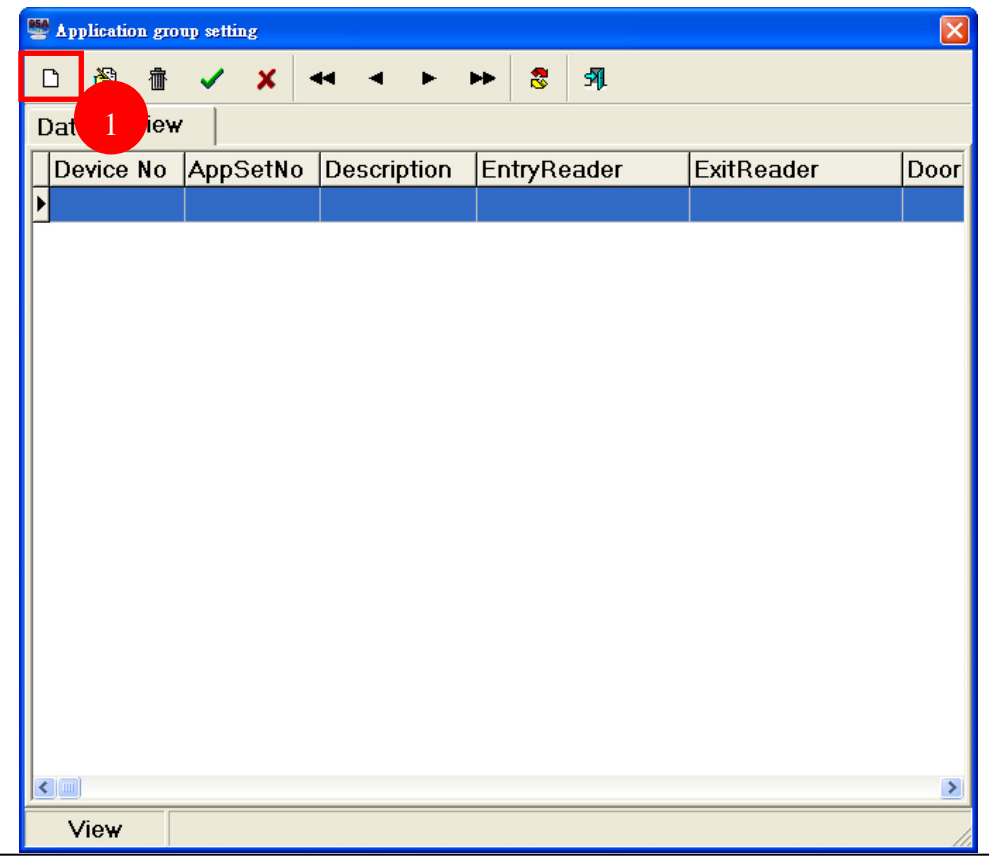

- 2. Modify Introduction.
- 3. Select reader that use valid card can access.
- 4. Confirm setting.

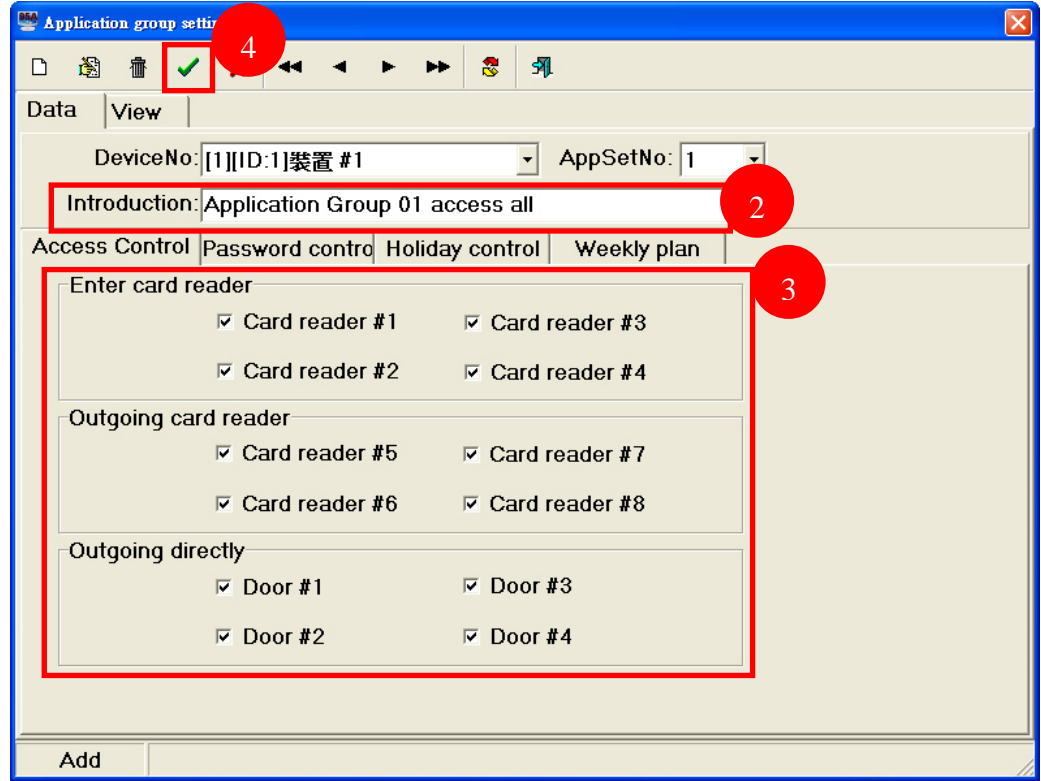

5. Repeat step 1~4, add application group 02 and 03.

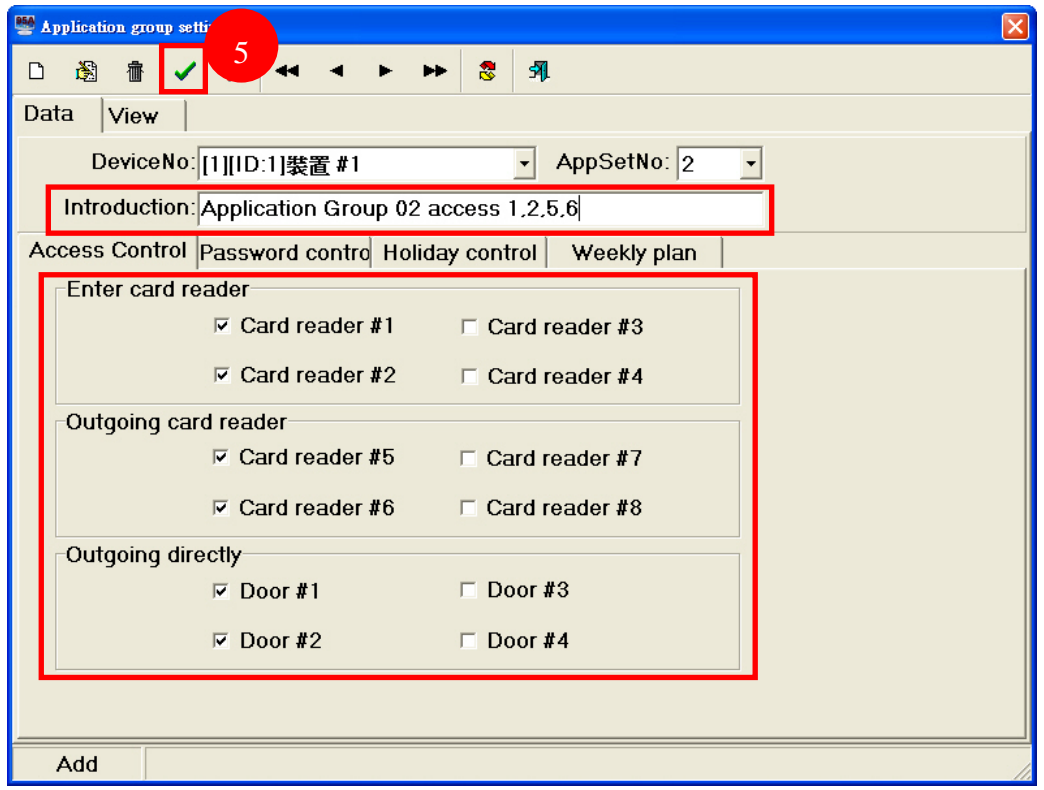

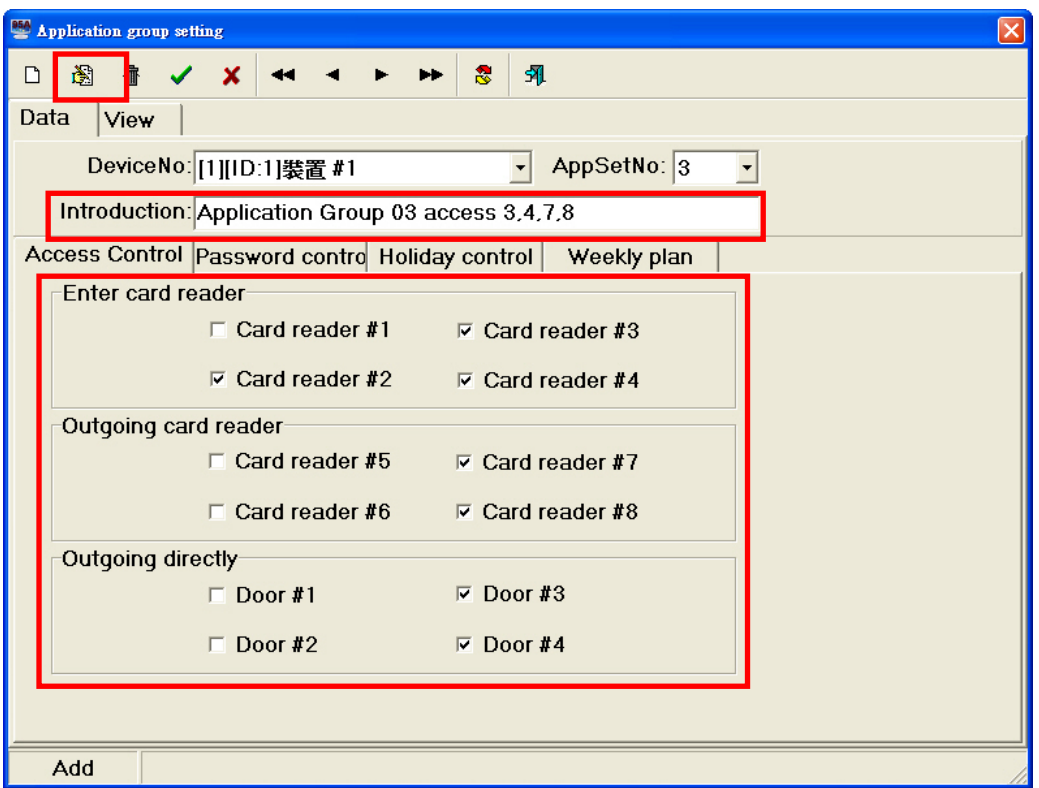

- 6. Show the application 01~03.
- 7. Exit Application group setting.

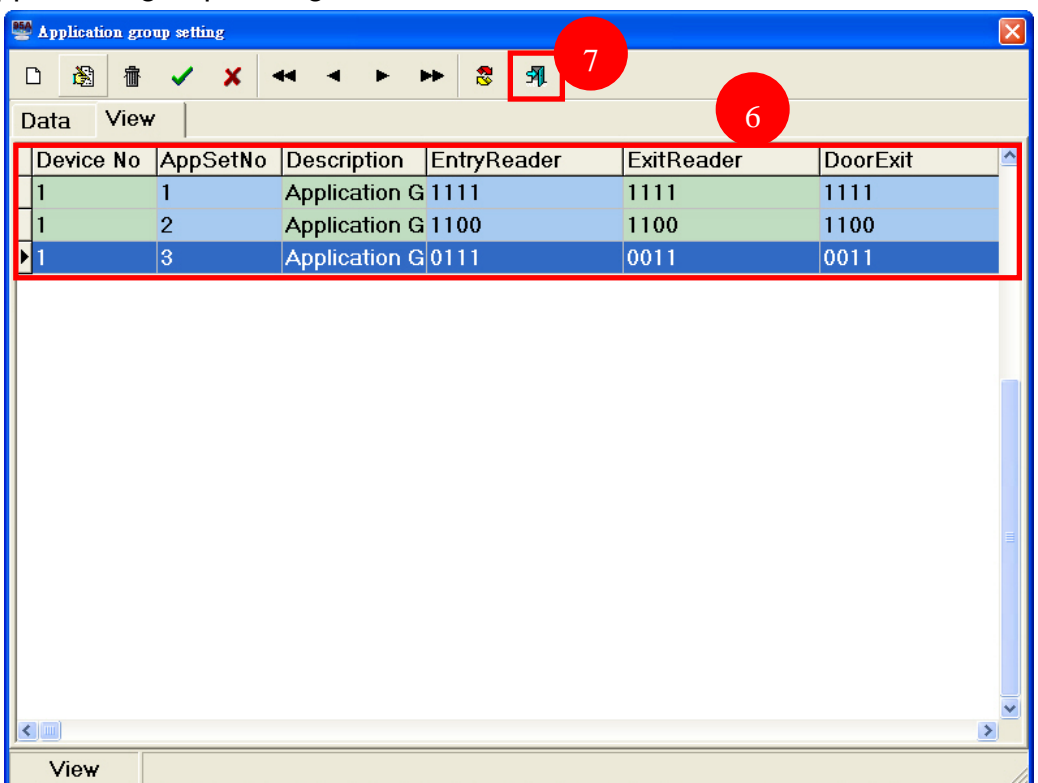

#### Card Applying Group Setting

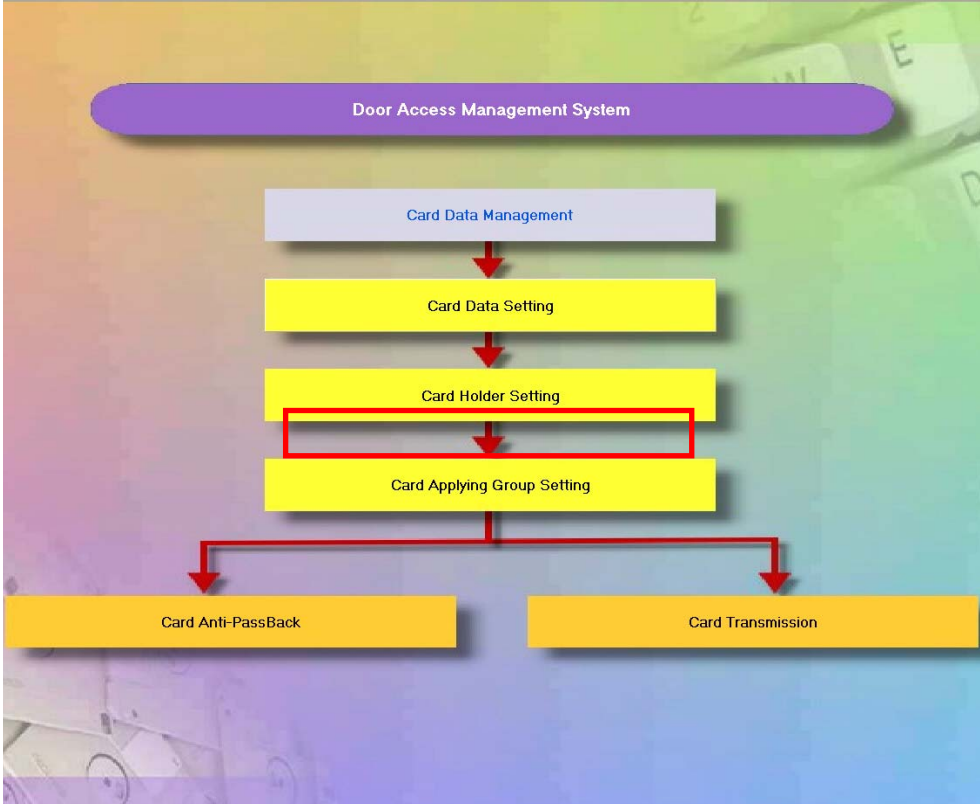

- 1. Select Holder No1 Guest.
- 2. Transfer to Select Set Data field.
- 3. Show the Holder No1 Guest.
- 4. Select controller device.
- 5. Select application group.
- 6. Confirm setting and transfer the application setting to controller device.

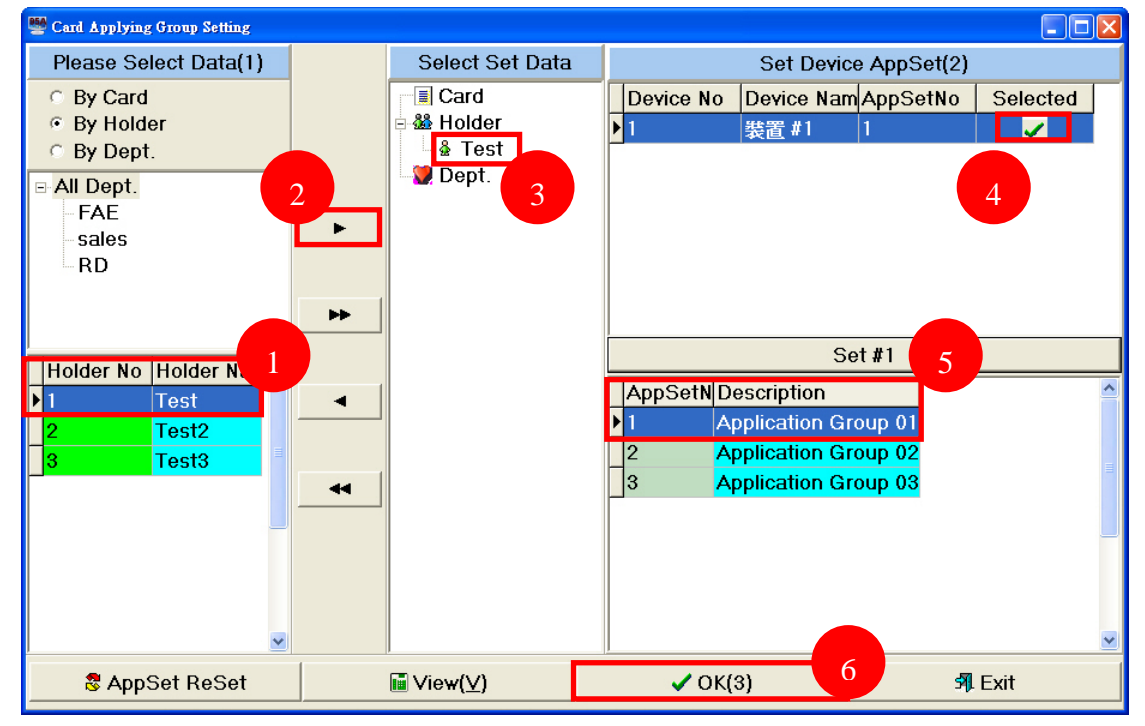

#### 7. Repeat step 1~6, the valid card 2 and 3 apply application group 02 and 03.

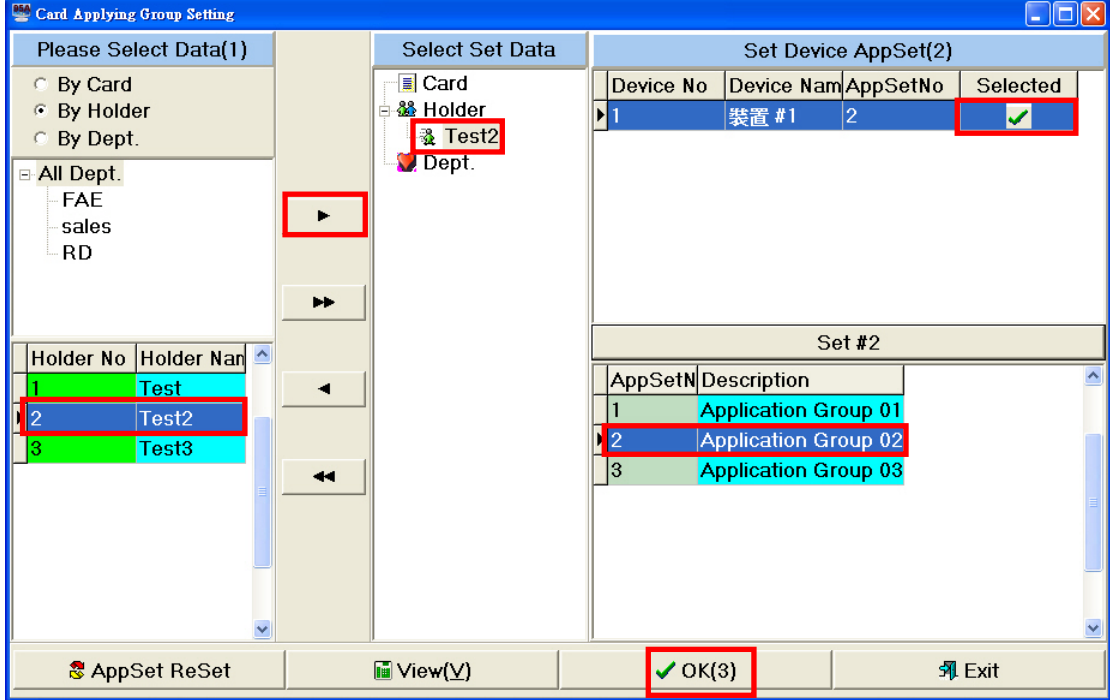

#### 8. View the application group.

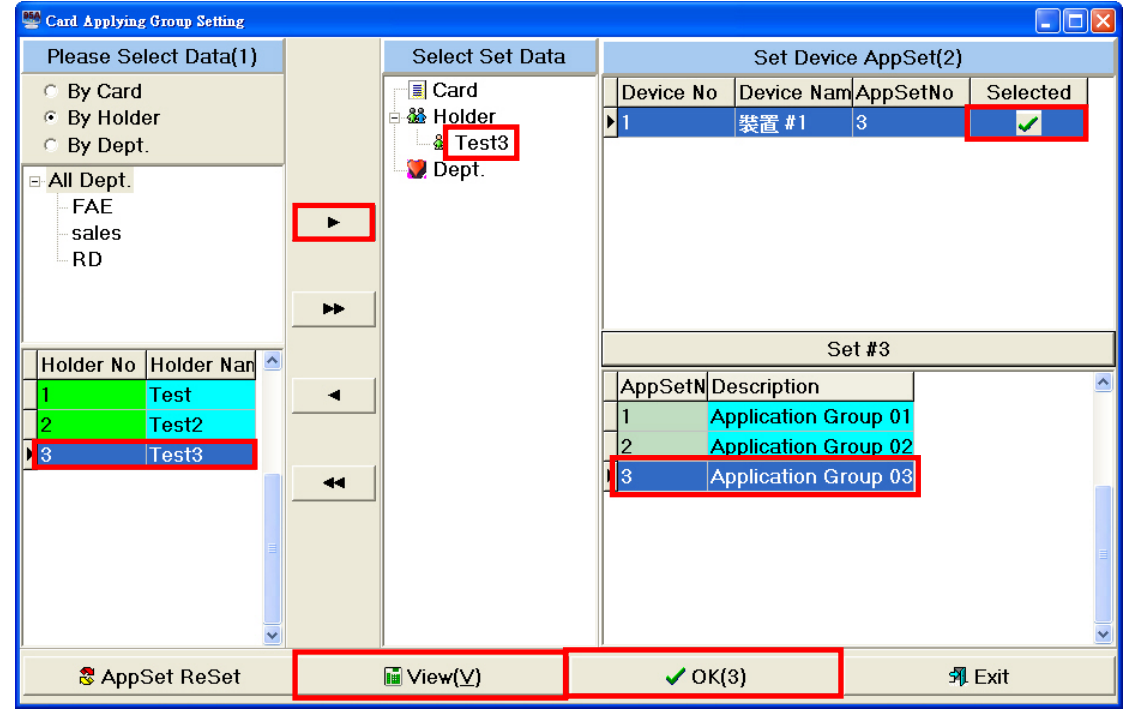

9. Show the application group.

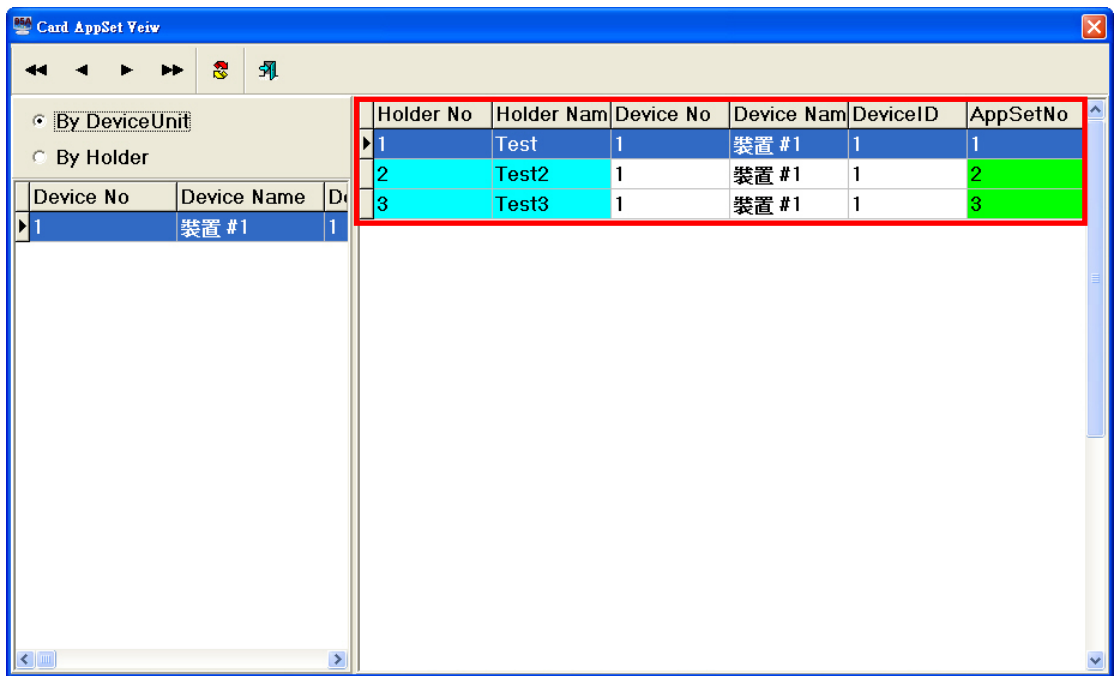

Scenario:Users are able to access at 08:00~18:30 on Sat. And unable to access all day on Sun.

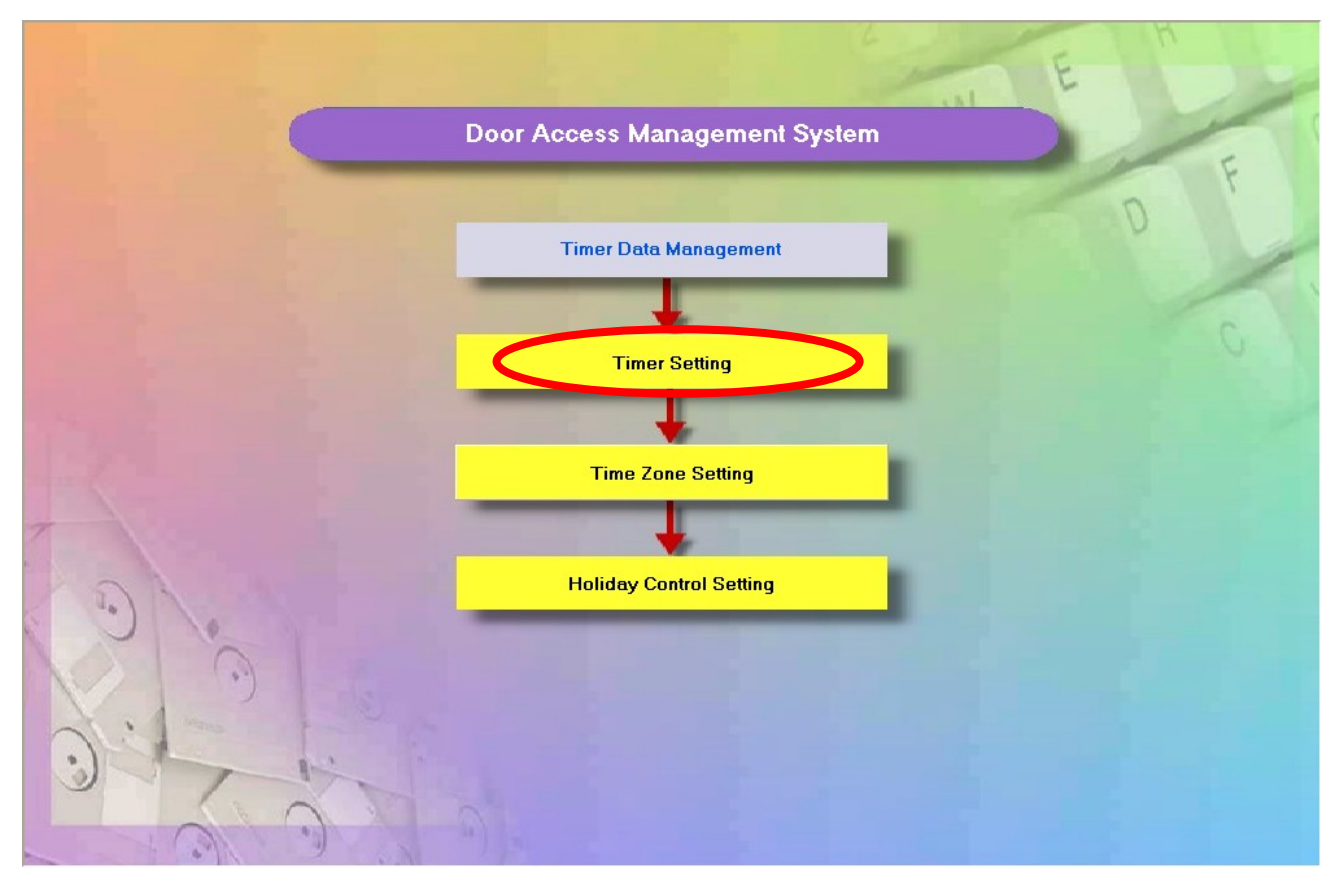

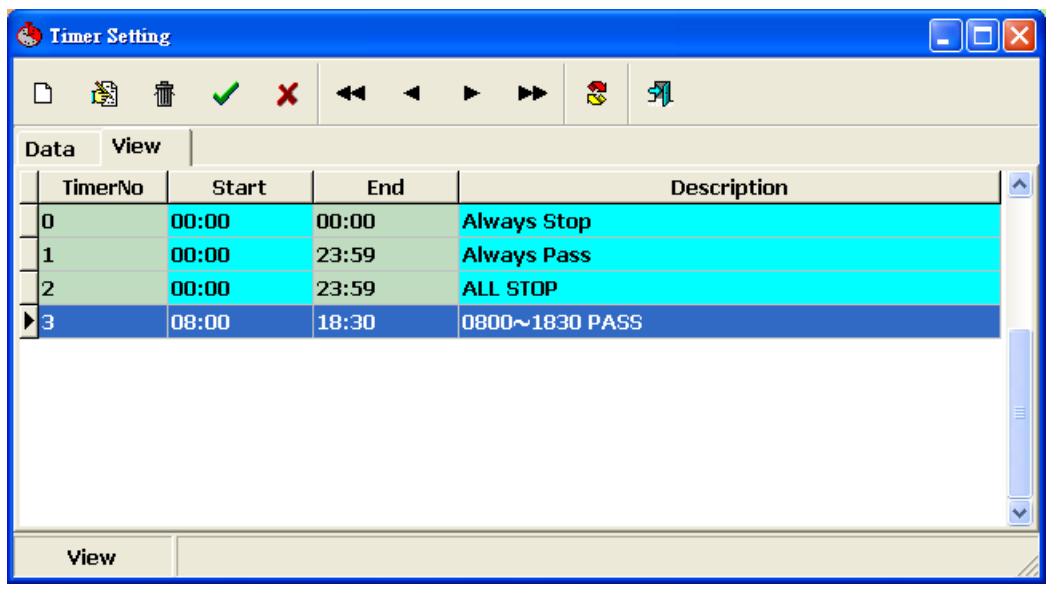

#### Timer Setting

#### New Timer Setting:

Step 1. Click  $\boxed{\Box}$  to new a Timer Setting data.

Step 2. Fill-in start time、end time and description.

Step 3. Click  $\left| \bigvee \right|$  to store data.

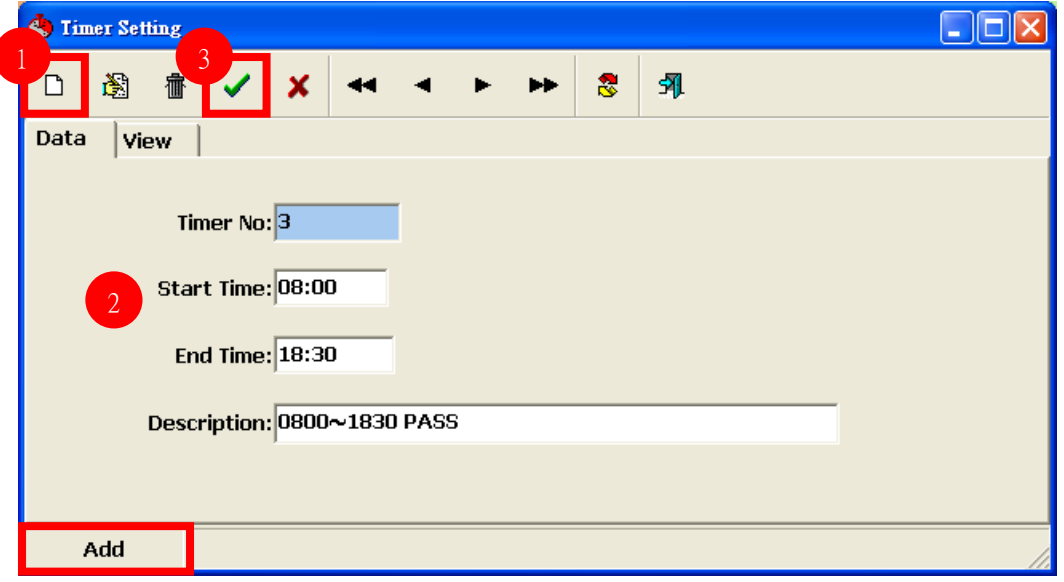

It needs to set two timer to meet the scenario:08:00~18:30 and 00:00~23:59.

#### Door Access TimerZone

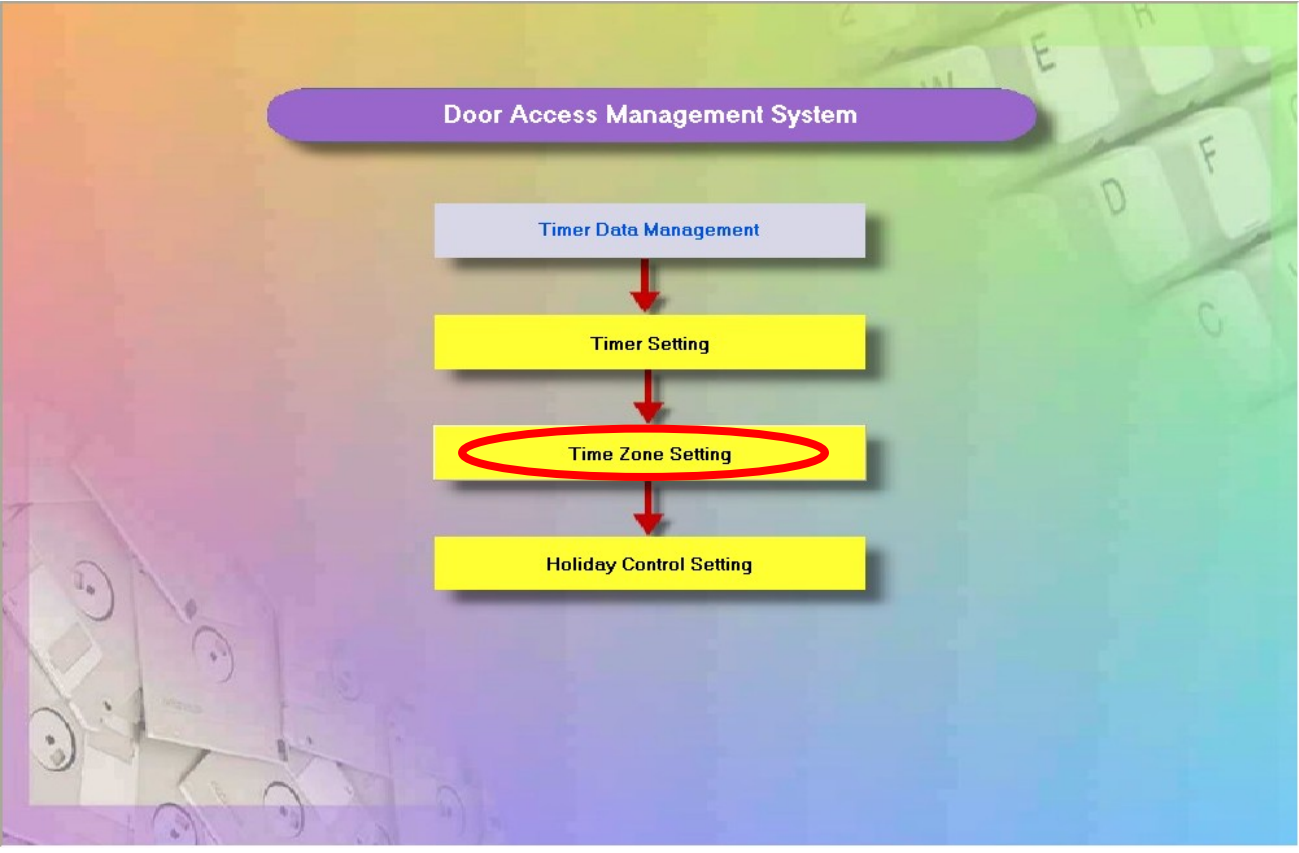

#### Door Access Time Zone Flowchart

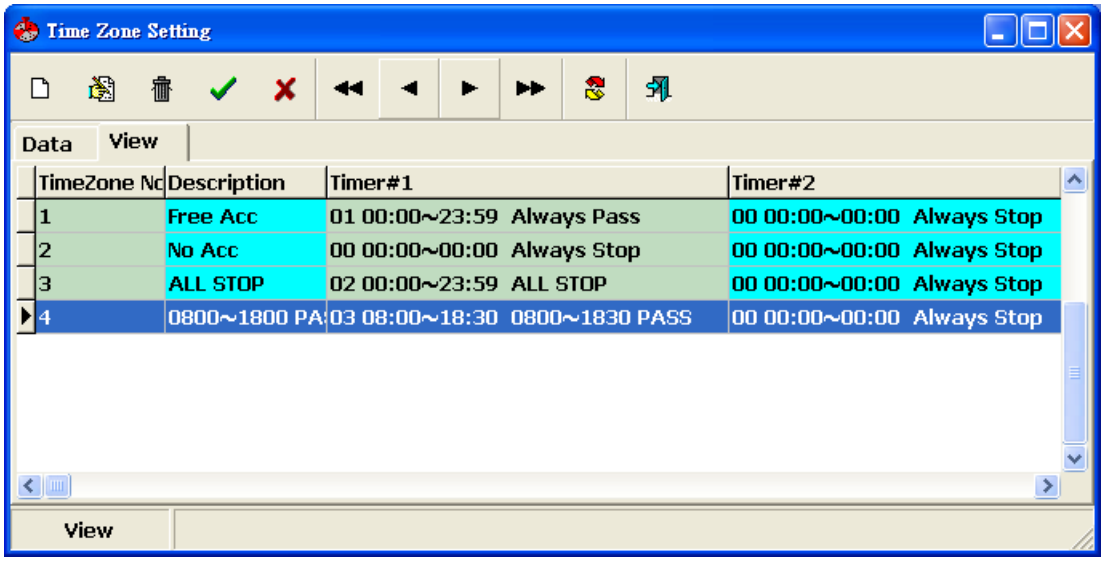

#### Time Zone Setting

#### Door Access Holiday

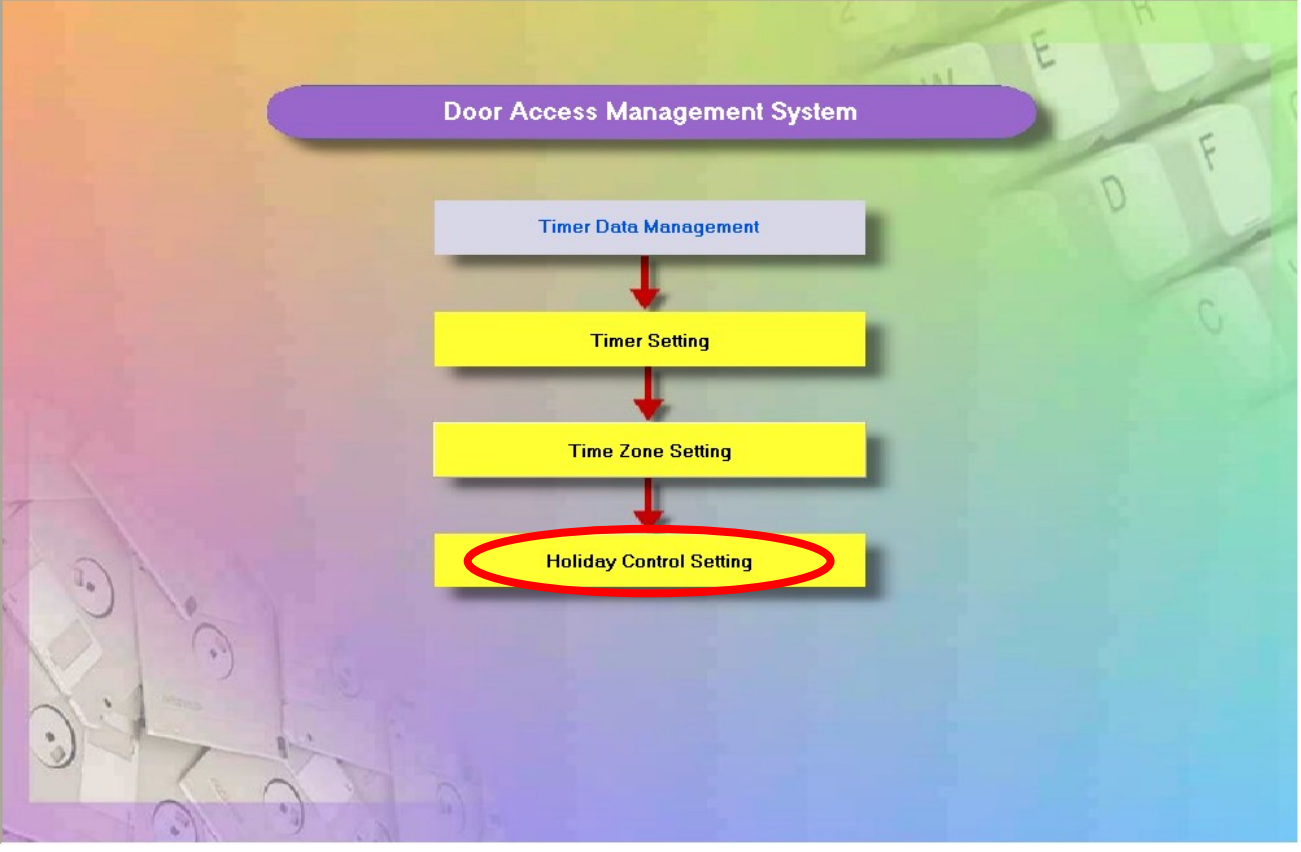

Door Access Holiday Flowchart

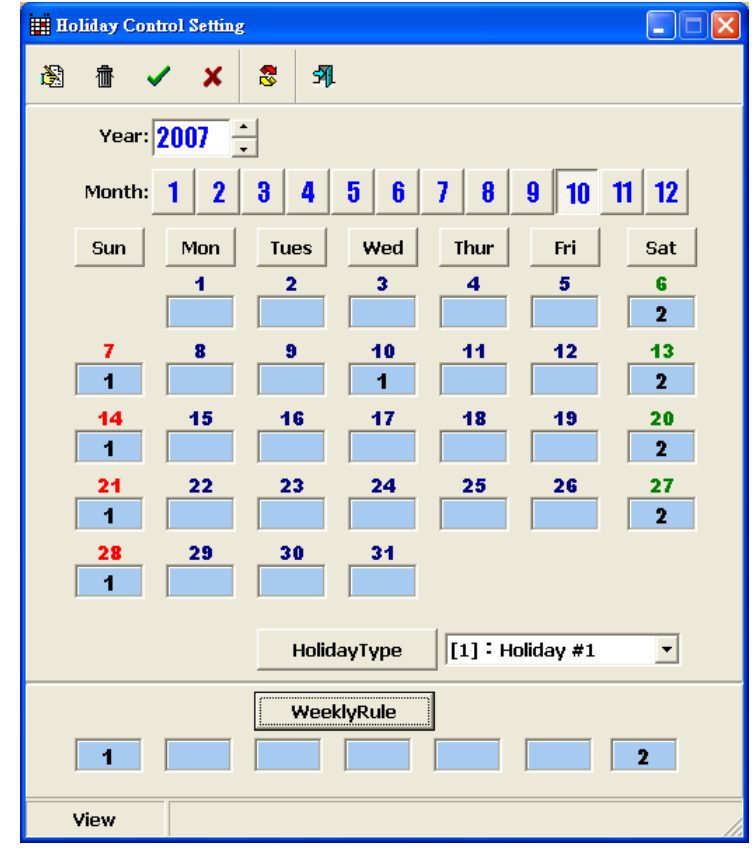

Holiday Control Setting

Edit Holiday Data can click **[12]** to edit Holiday Type.

Step1. Click **the set of the Step1.** 

Step2. Click  $\boxed{12}$  to edit holiday type.

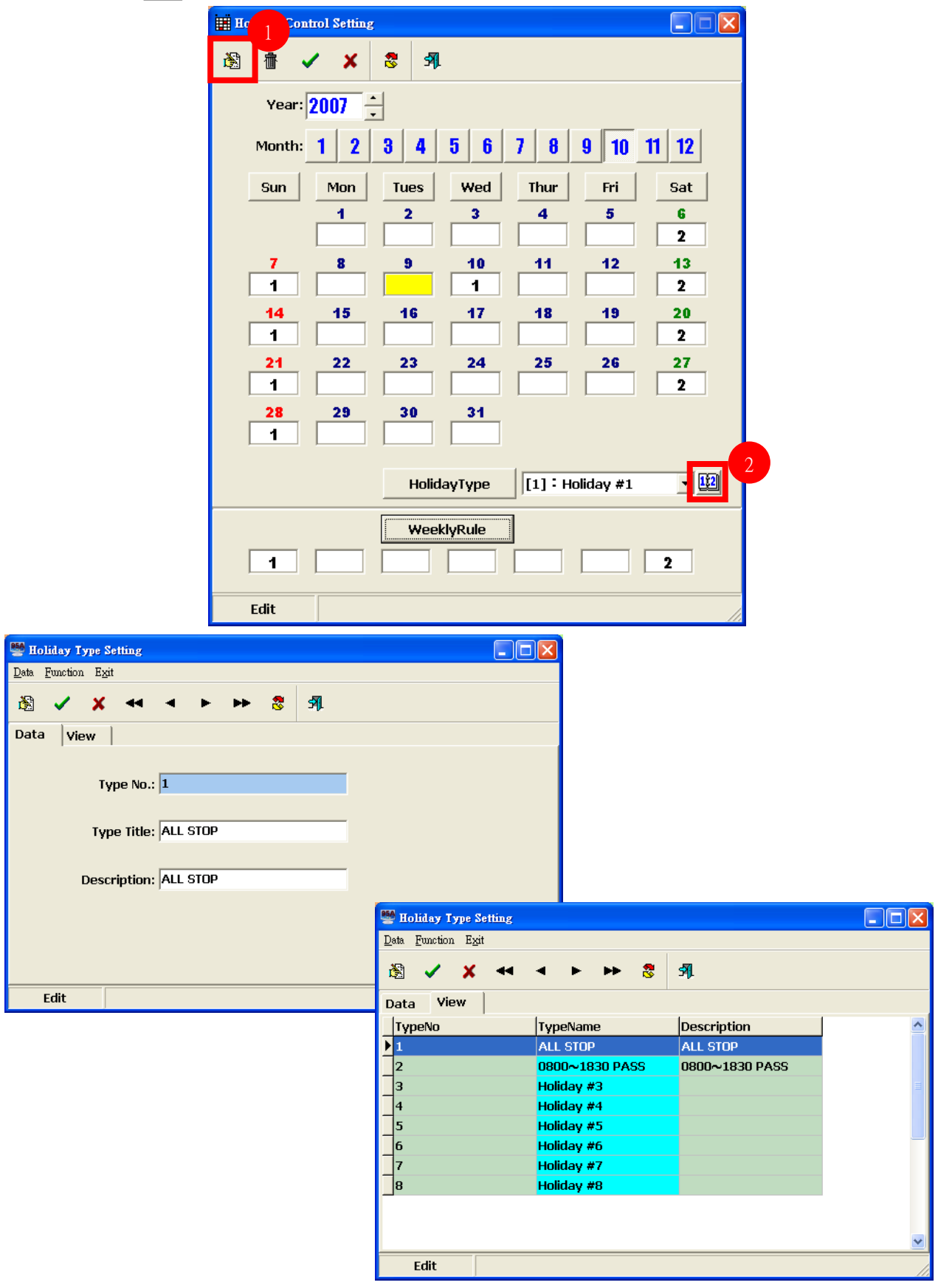

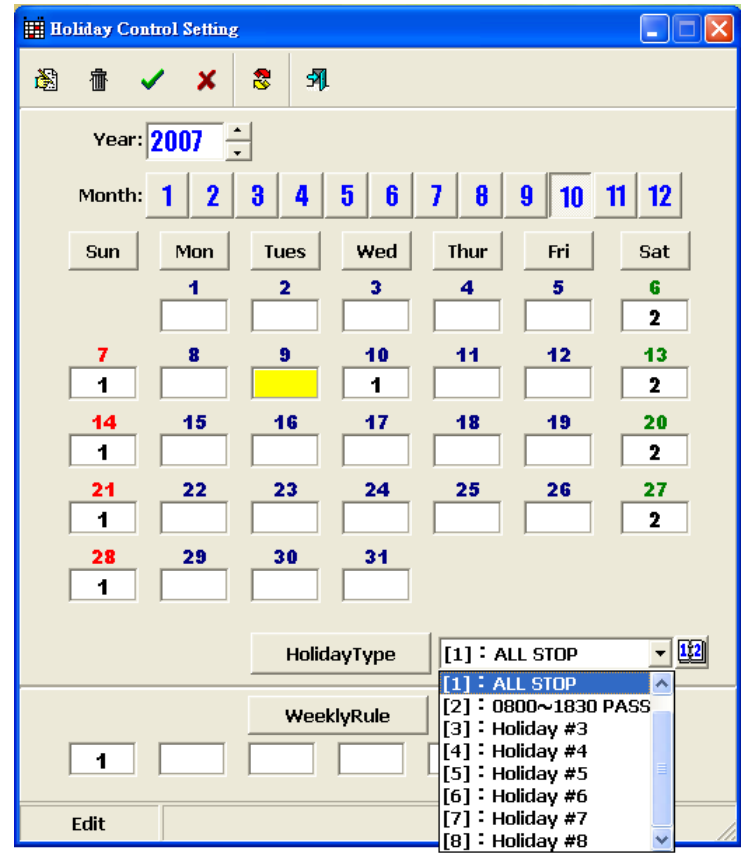

#### Door Access AppSet

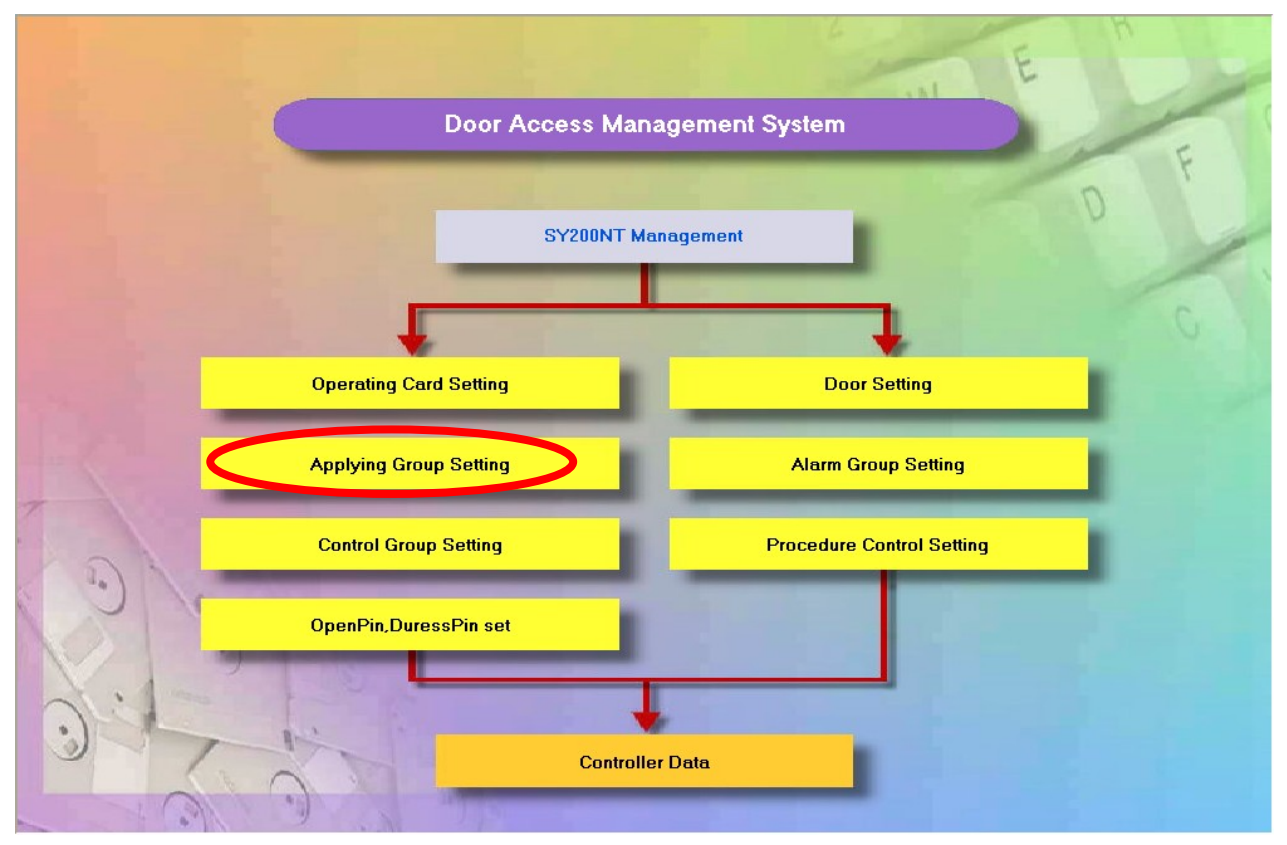

#### Door Access Holiday Flowchart

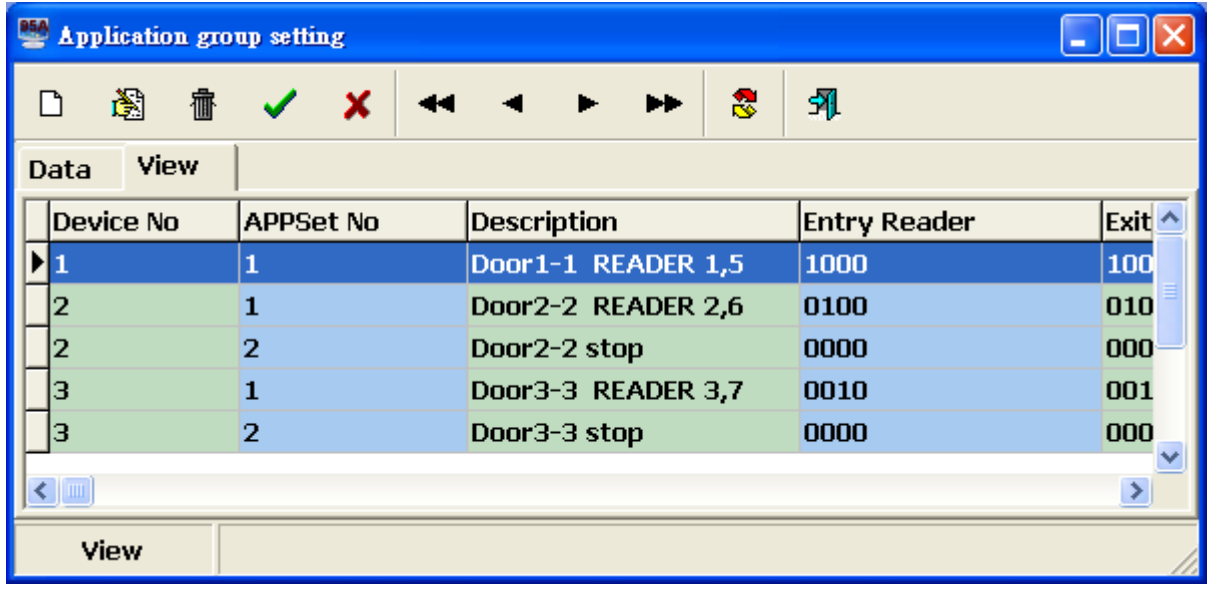

Application Group Setting Browse

Scenario: Set accessible on Saturday between 08:00~18:30, and no access on Sunday.

Step 1. Click  $\boxed{\Box}$  to new Application Group Setting.

Step 2. Switch into the panel of Holiday control.

Step 3. Choose "ALL STOP"(means no access) and accessible between "0800~1630"

( Type is the same as holiday type )

Step 4. Click  $\overline{\smile}$  to store data.

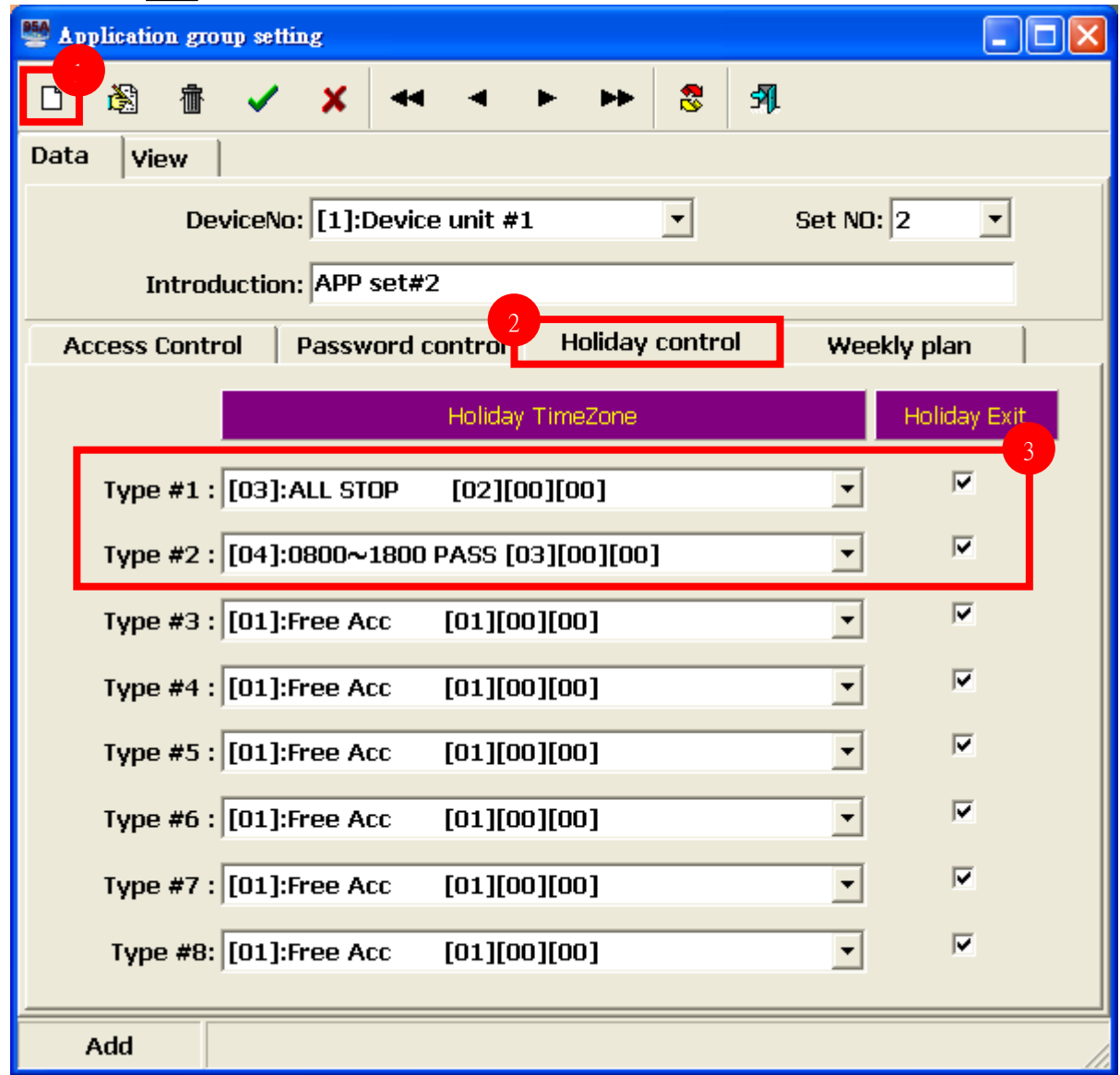

#### Door Access Controller

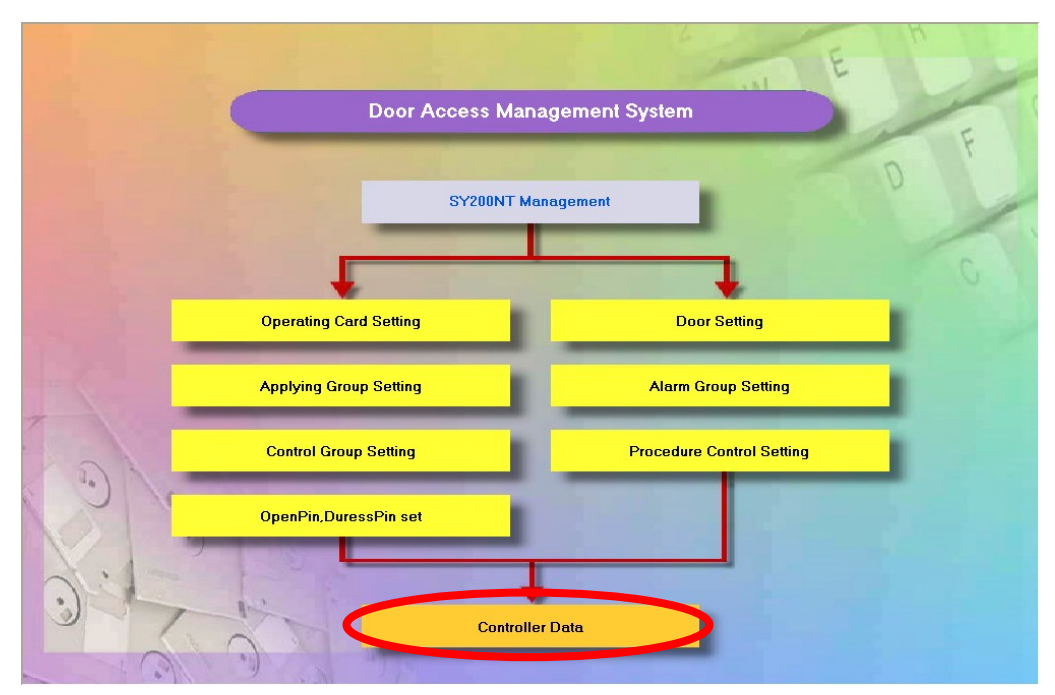

Door Access Holiday Flowchart

Sending setting to controller:

Step 1. Select controller.

Step 2. Check Door sector group、Responding group、Timer and Time zone.

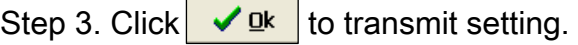

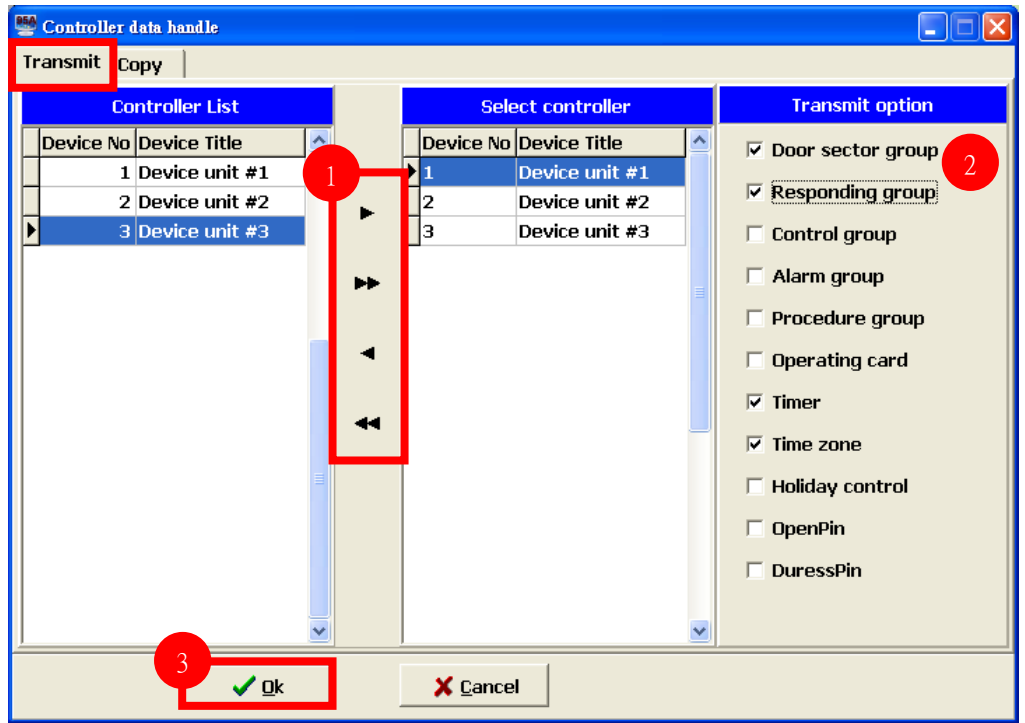

### How to enable SYSOFT-230 keypro that is build-in MDNET-1

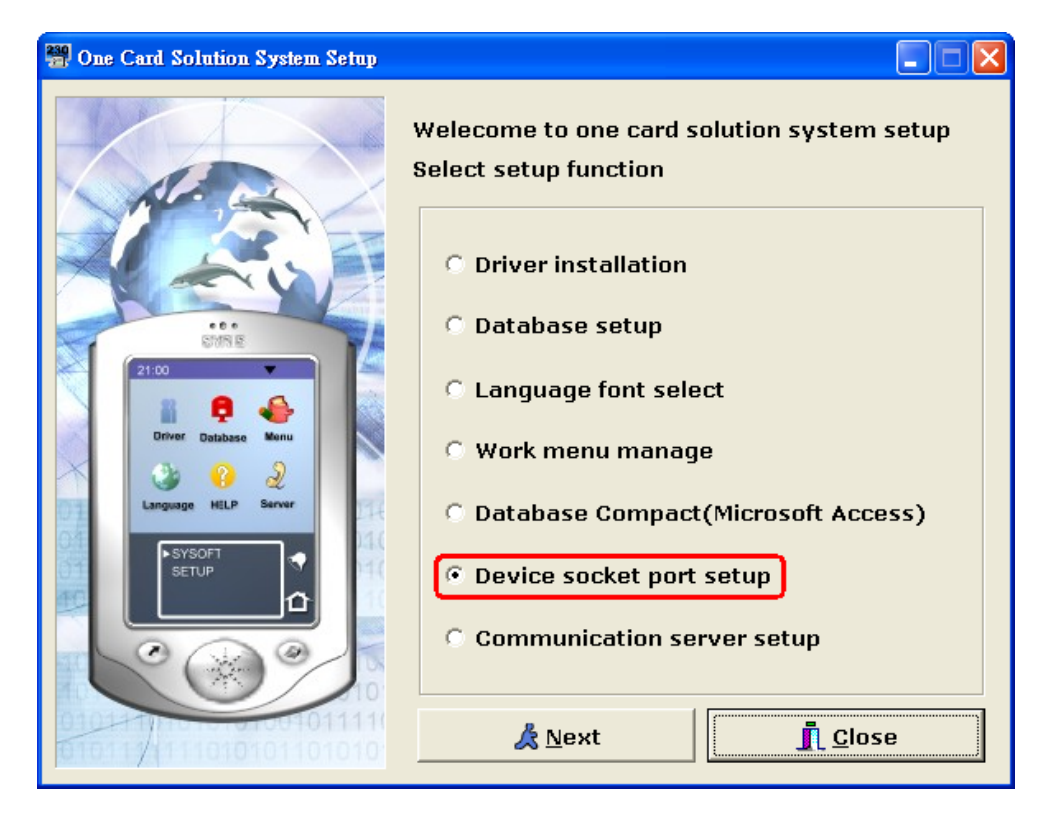

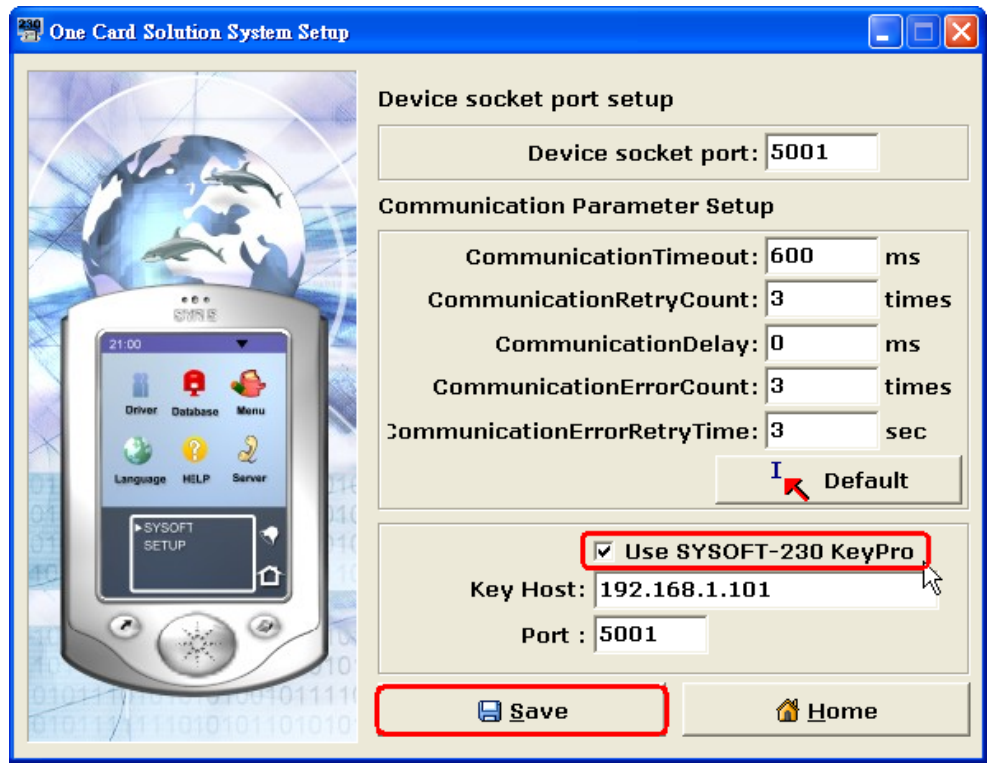

#### How to add SYKD86N-H5 in device data

Connect device to LAN via Cable.

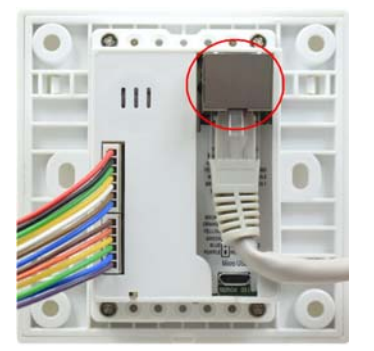

Download and activate the tool NET\_Discover\_V0110.exe

( http://ftp.syris.com/SYRIS\_ACS\_DVD-ROM/SYSR86N/Tool/NET\_Discover\_V0110.exe ) Run the tool and press  $\frac{1}{s}$  Discover to setup device.

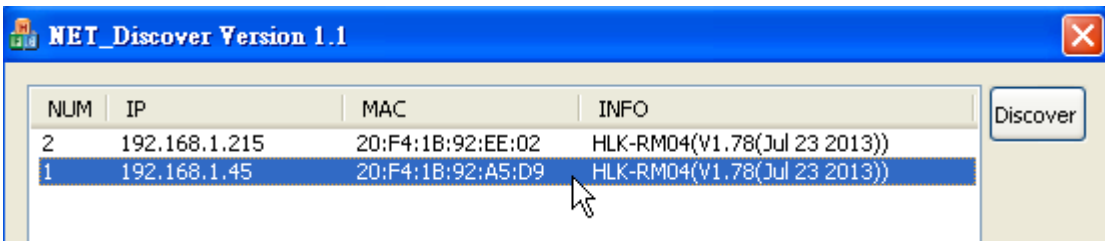

The device we demo is assign an IP 192.168.1.45, we can double click it to login. Default

user ID and Password are the same as admin

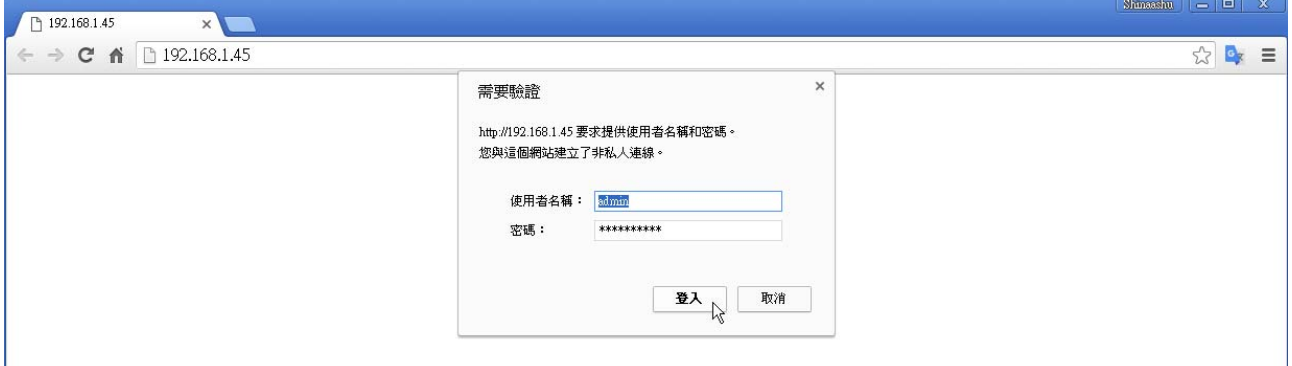

The following setting is applied on wireless connection. We need to assign SSID and Password.

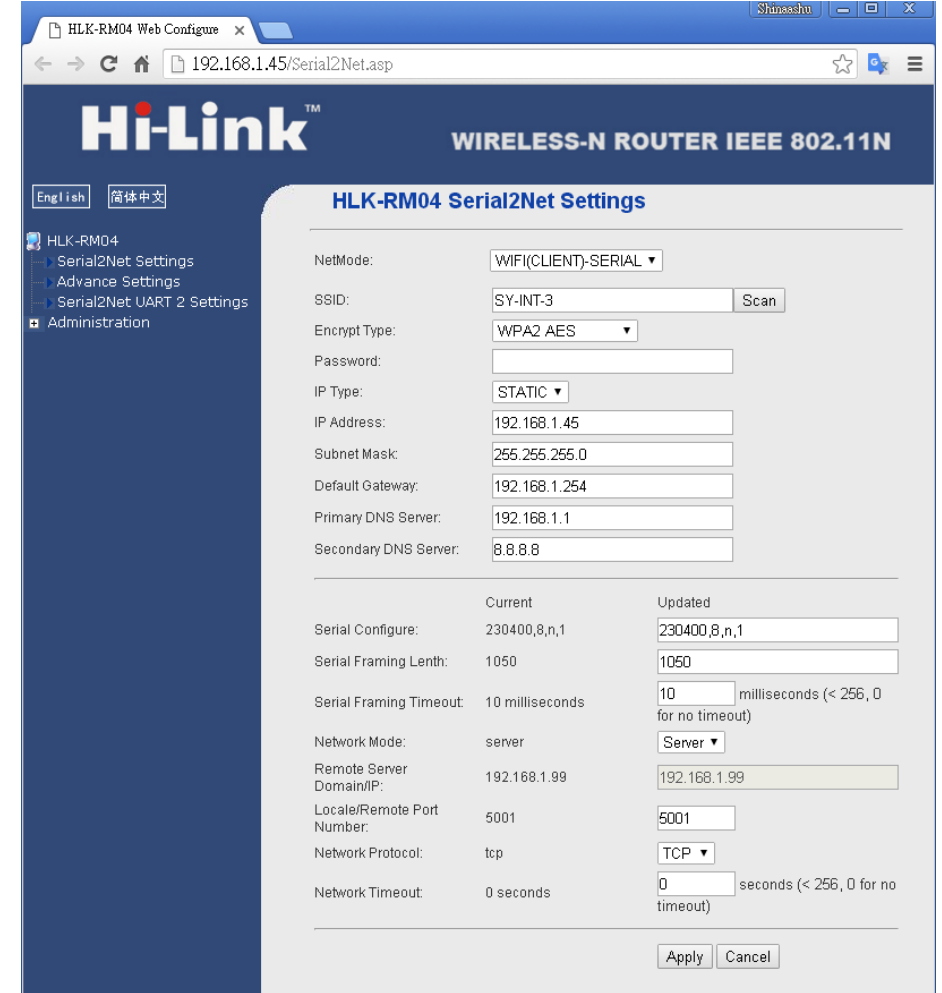

Next step we have to activate SYSOFT-230.

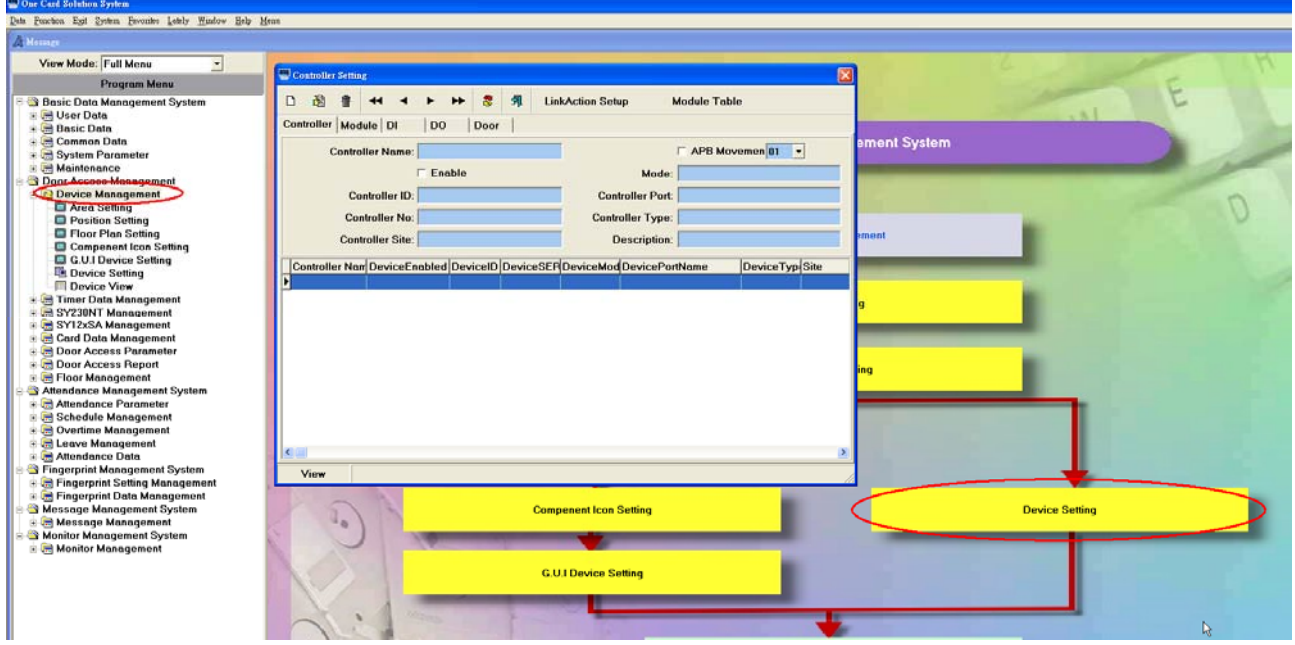

Default device ID is 0001. In this manual we changed it as 0004.

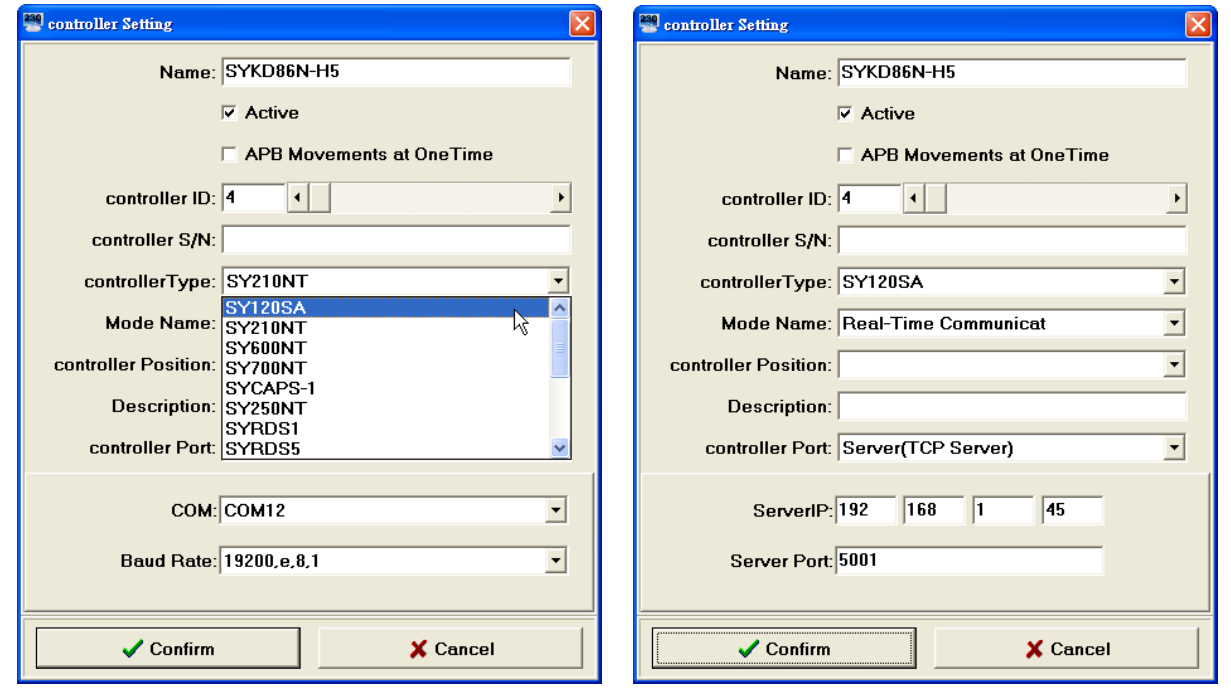

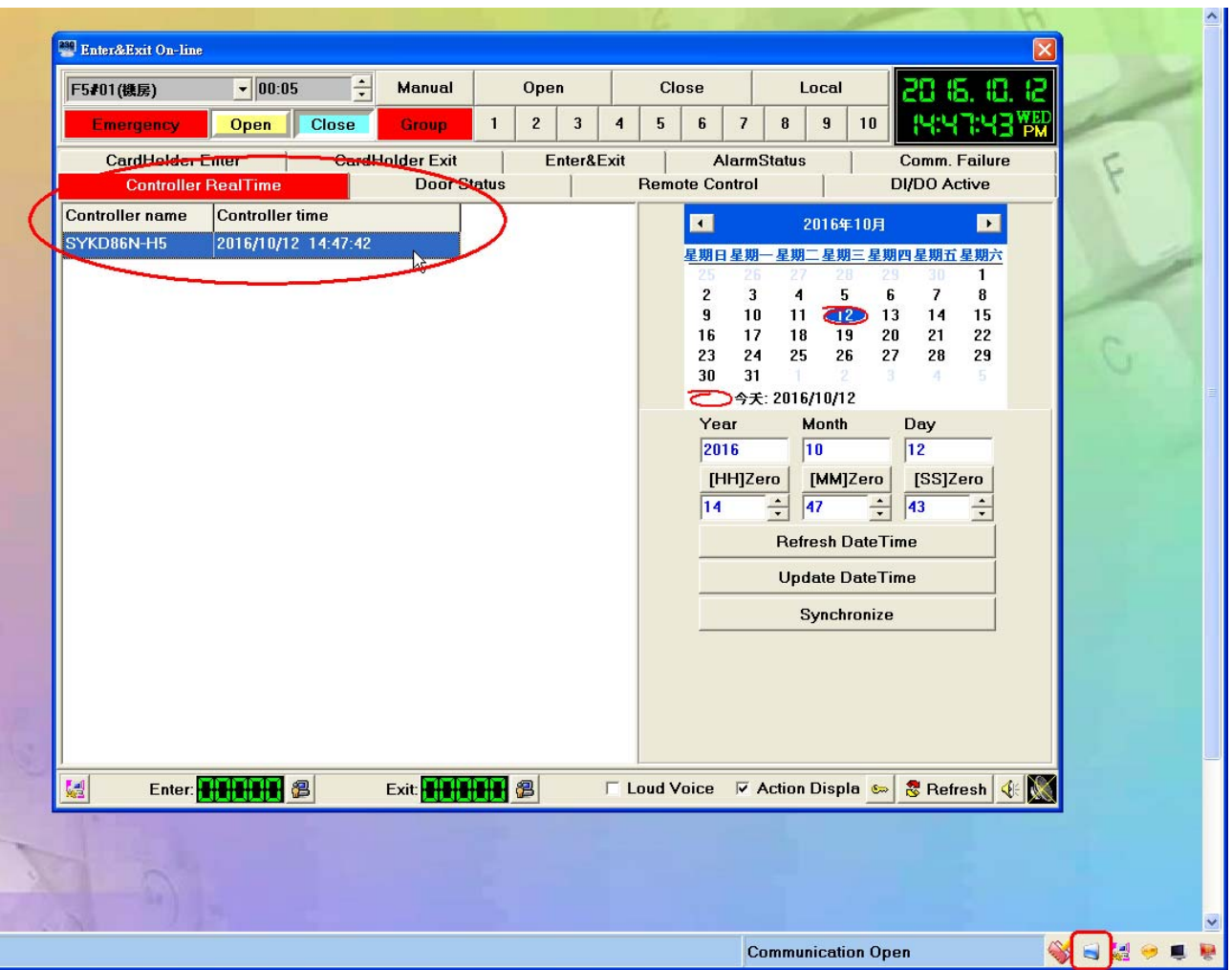

If we can see real time of device, it means setup completely. And now we can enroll card and test device.